# **BRAVIA Meeting Client**

用户指南<br>——

Copyright 2018,2019,2020,2021 Sony Corporation

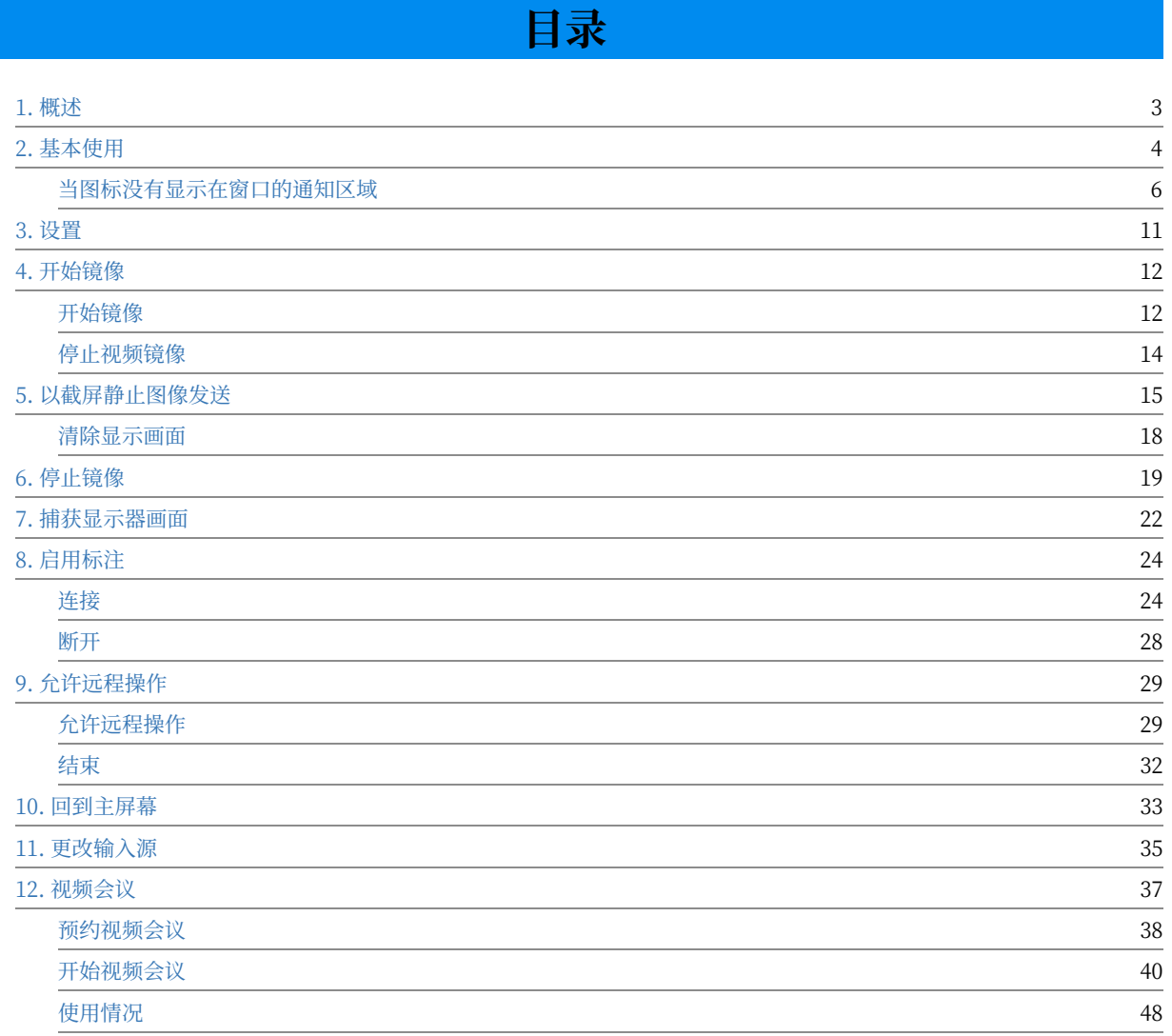

1. 概述

#### <span id="page-2-0"></span>**1. 概述**

BRAVIA Meeting客户端是一个在会议室连接BRAVIA的应用程序, 安装了 BRAVIA Meeting客⼾端,将会提⾼会议效率,创造⽣动⾼效的交流。 您可 以用BRAVIA Meeting客户端做以下的事情。

- Start Mirroring / Stop Mirroring
	- o 您可以在会议室的 BRAVIA 上镜像显示您的计算机屏幕。您还可以捕获计算机屏幕的静态图像,并将其显示在会议室 的 BRAVIA 上。
- Get Display Image
	- 在电脑上下载并保存会议室的BRAVIA上显⽰的屏幕截图。
- Send My Pointer
	- 在您自己的电脑上使用鼠标和触摸屏来控制显示在会议室的BRAVIA上的指针,并使用注释功能进行绘图。 在你的电脑 上画图,然后把它们传送到会议室⾥的BRAVIA上。
- Allow Remote Operation
	- o 对于配备了触摸屏的BRAVIA, 可以使用其触摸控制功能远程操作您自己的电脑。
- External Input Change
	- o 更改外部输入或将屏幕返回到会议室的BRAVIA的主页。
- Start Video Conference
	- 您可以在会议室的BRAVIA上启动视频会议。

## <span id="page-3-0"></span>**2. 基本使⽤**

激活BRAVIA Meeting软件之后, 它成为固定的客户端。下面的图标将分别 显⽰在Windows的通知区或Mac菜单栏的状态菜单中。

Windows通知区域图标:

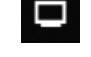

• Mac状态菜单图标:

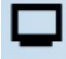

单击通知区域(Windows)或状态菜单(Mac)中的图标,将显示以下BRAVIA 的菜单。

Windows上的菜单:

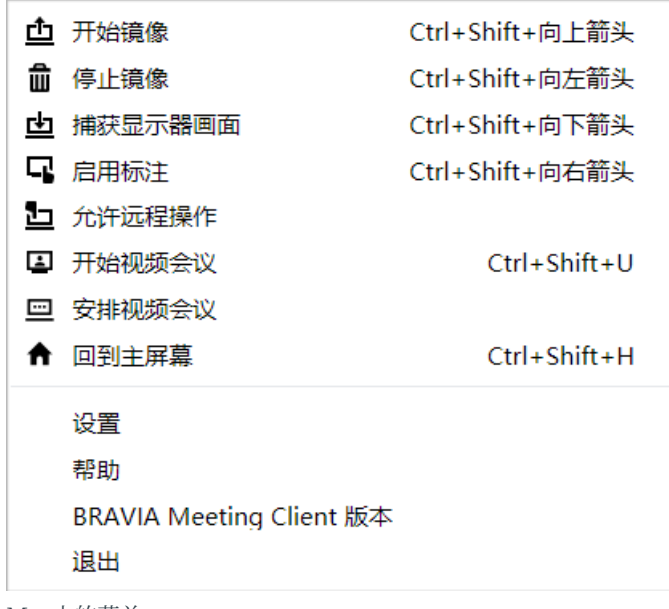

 $\bullet$  Mac上的菜单:

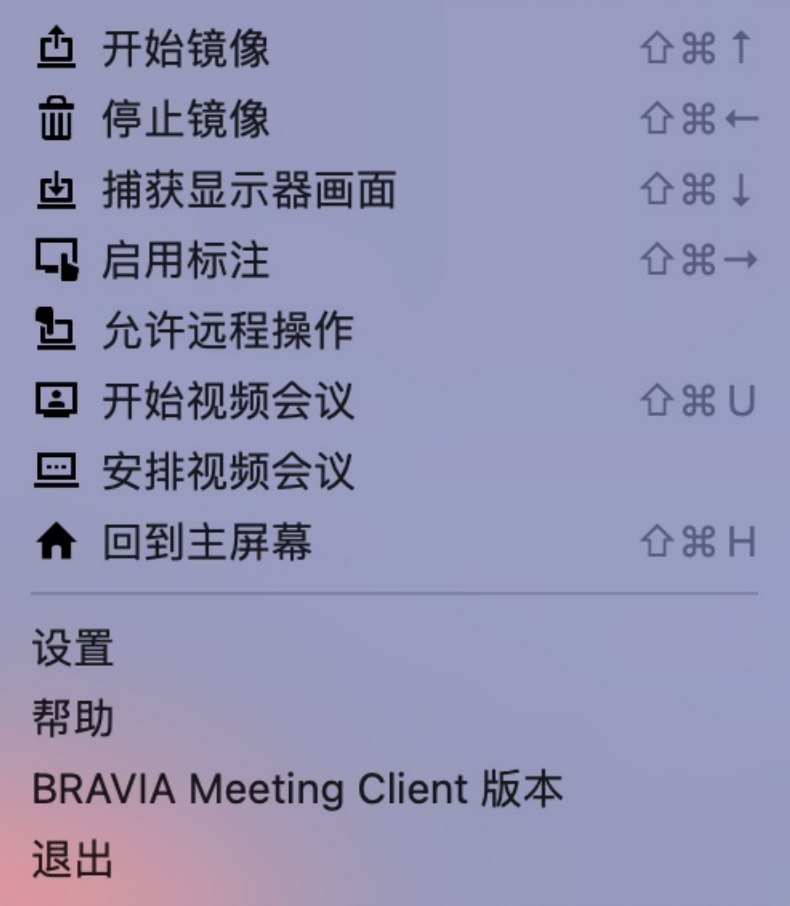

单击菜单上的项⽬以使⽤该功能。 如果你是第⼀次使⽤BRAVIA Meeting客 户端, 从菜单中选择"设置"并配置各种设置。

## <span id="page-5-0"></span>**当图标没有显⽰在窗口的通知区域**

如果图标没有显示在窗口的通知区域,更改通知区域的自定义设置,以便显 示该区域。

#### **On Windows 10**

1. 右键单击桌面以显示菜单,然后单击"个性化"。

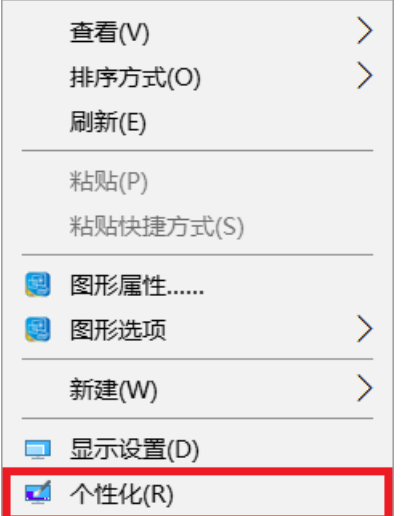

2. 从窗口左侧显示的类别中选择"任务栏",然后单击"选择哪些图标显示在任务栏上"。

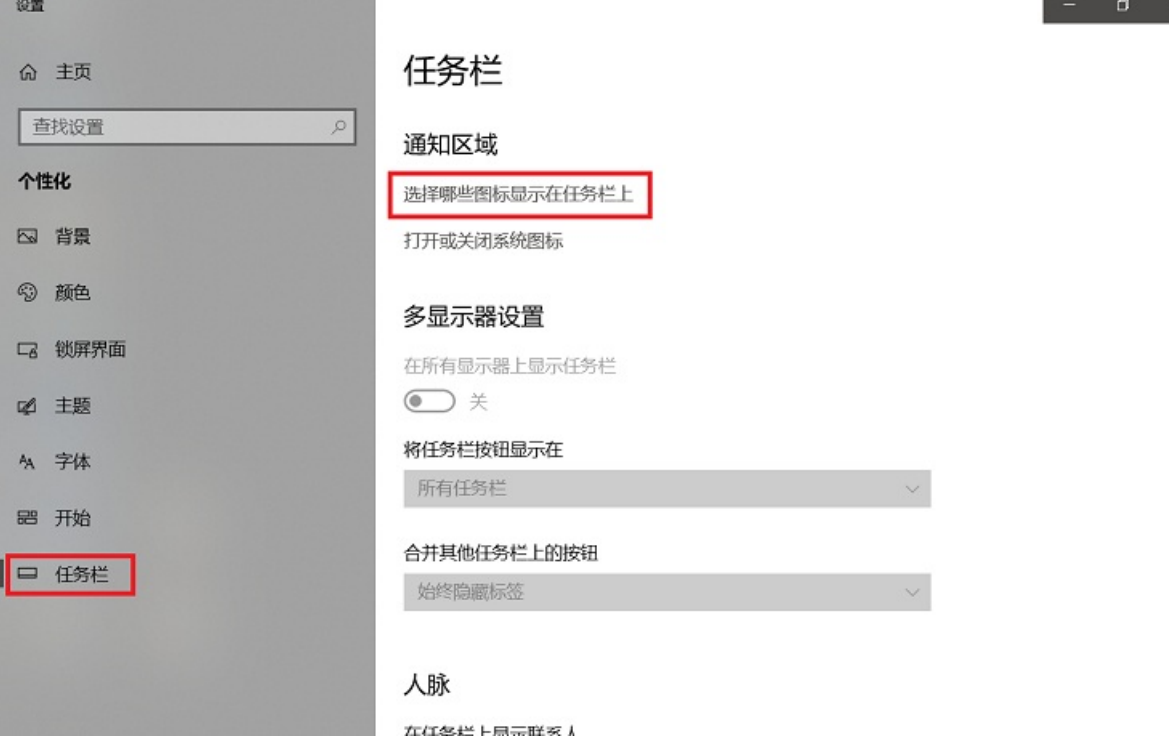

3. 设置BRAVIA Meeting客户端为"开"。

→ 後置

#### ◎ 选择哪些图标显示在任务栏上

通知区域始终显示所有图标

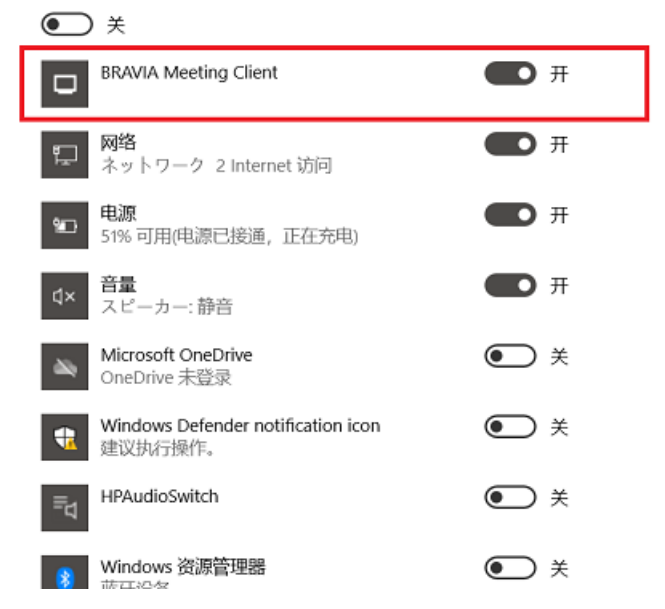

#### **On Windows 8.1 and Windows 7**

1. 单击通知区域中的"显示隐藏的图标"箭头。 **D i i b** all ENG ▙ 9:58 PM

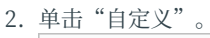

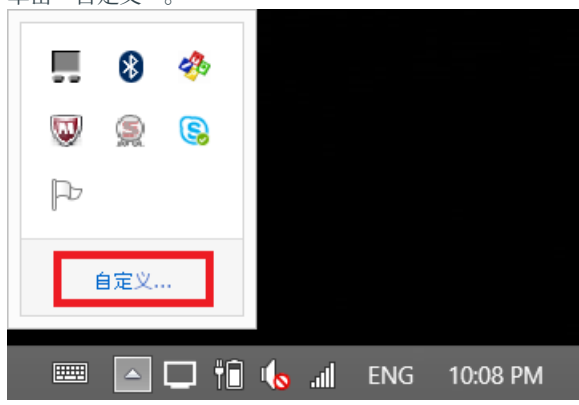

3. 在通知区域图标设置中, 将BRAVIA Meeting客户端操作设置为"显示图标和通知"。

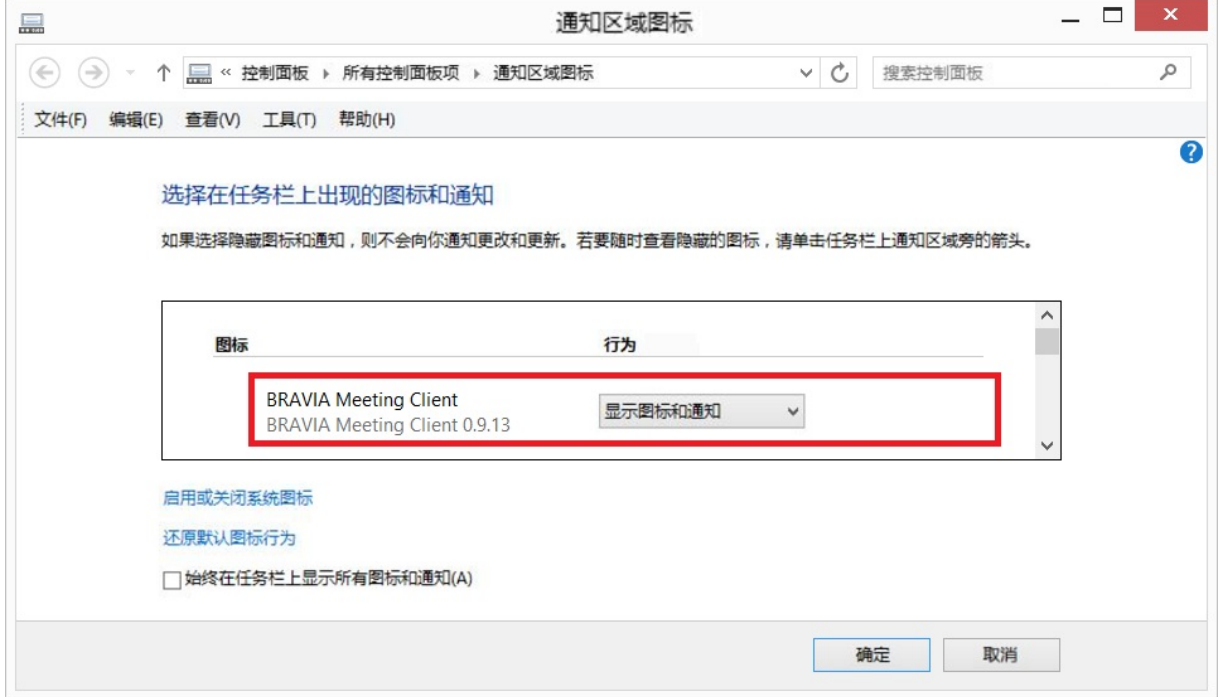

4. 单击 [OK]

#### **在 Mac 中允许截屏**

为了使用镜像功能,您需要允许 BRAVIA Meeting Client 截屏。

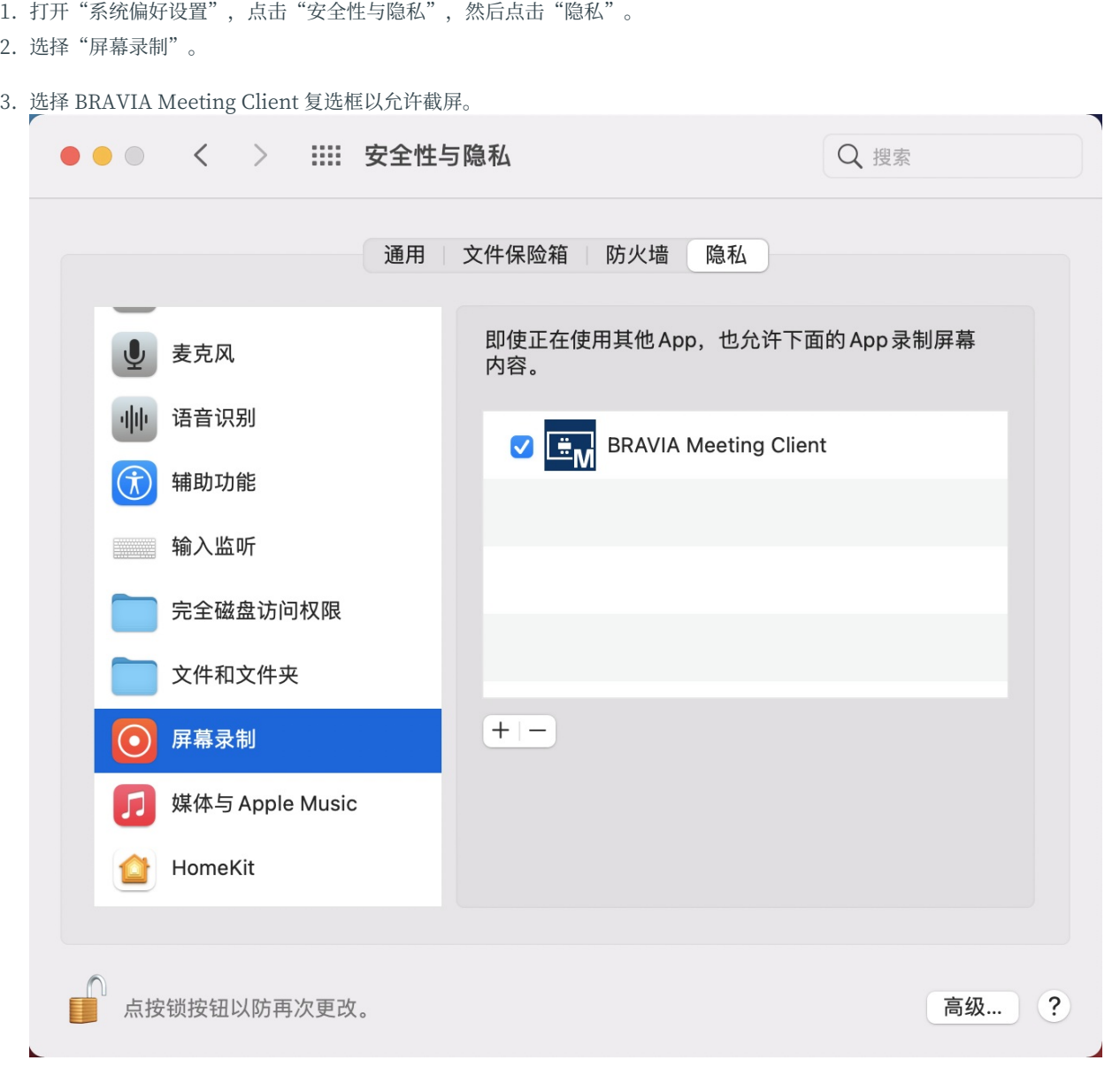

4. 当显示用于确认的对话框时, 单击"退出并重新打开"按钮。

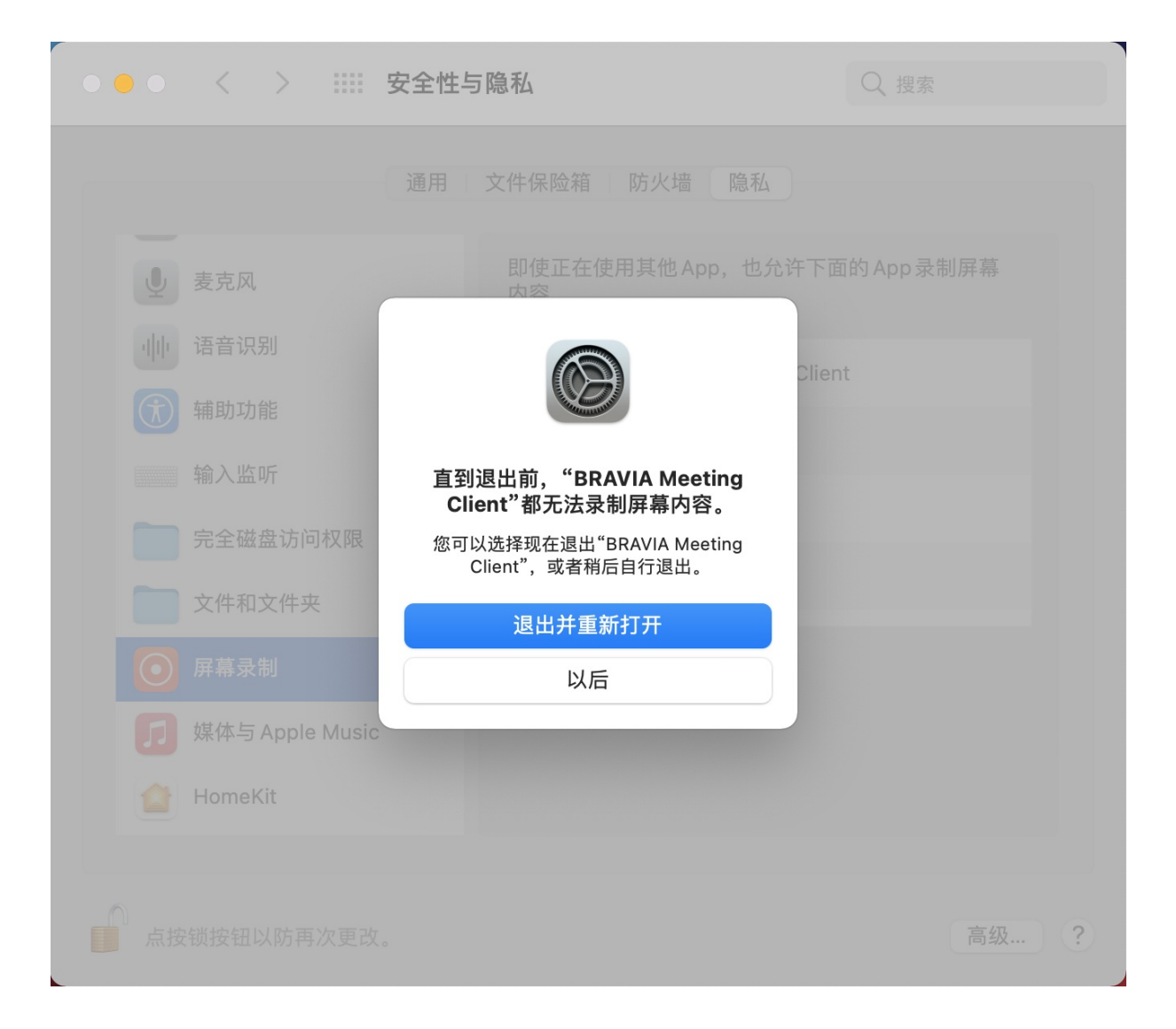

## <span id="page-10-0"></span>**3. 设置**

#### 配置BRAVIA Meeting客⼾端操作所需的各种设置。

- 服务器URL地址
	- o 指定BRAVIA Meeting客户端需要连接的服务器。如果需要相关的URL,请与系统管理员联系。
- 代理服务器
	- 指定是否使⽤代理服务器连接到您的服务器
- 远程指针的标签
	- o 指定在指针上显示的标签, 以用来远程操作会议室的BRAVIA。
- 屏幕截图文件夹
	- 指定⽂件夹⽤于保存会议室的BRAVIA上的截图。

### <span id="page-11-0"></span>**4. 开始镜像**

按照下⾯的步骤,通过屏幕镜像将您的电脑屏幕显⽰在会议室的BRAVIA上。

#### <span id="page-11-1"></span>**开始镜像**

1. 请察看你希望将电脑屏幕显示上去的那台会议室的BRAVIA的屏幕右上方所显示的密码

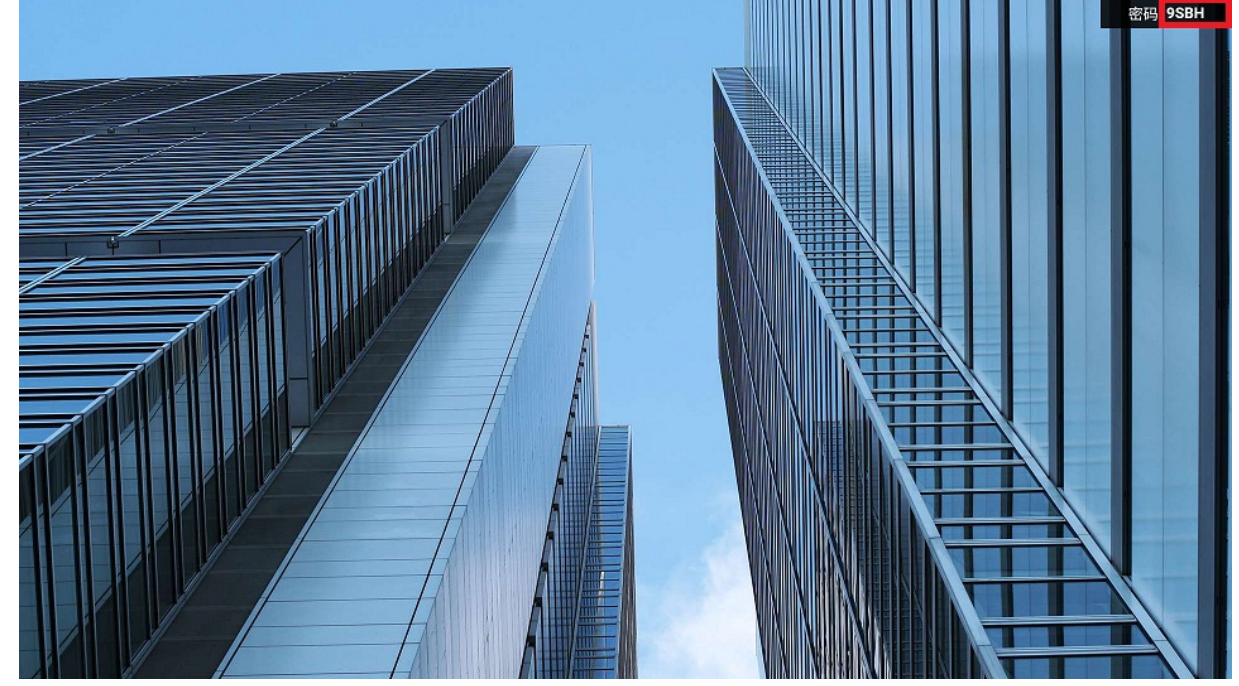

2. 在您的电脑上的BRAVIA Meeting客户端菜单上点击"开始镜像"。您还可以通过同时按键盘上的快捷键(Windows: [Ctrl]键+ [Shift]键+[↑]键;Mac: [Cmd]键+ [Shift]键+[↑]键)来实现。

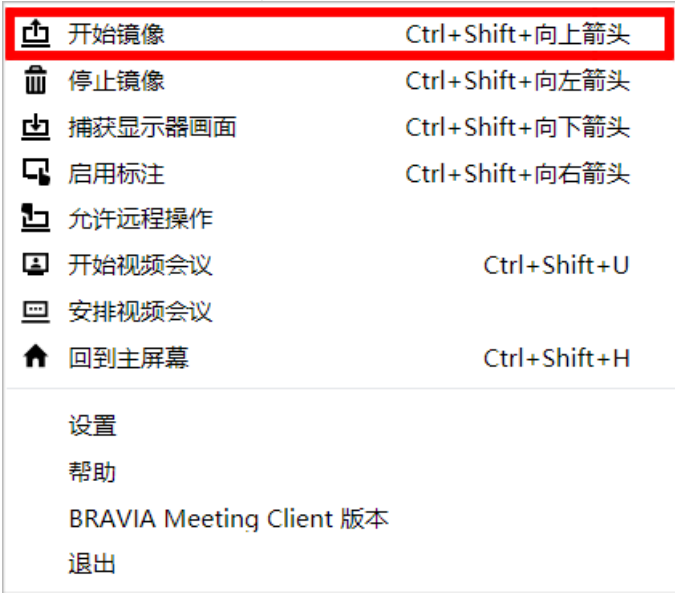

3. 在显示整个屏幕被捕获的效果之后,输入密码的对话框将出现在屏幕的中央。 您可以通过按对话框右上角的X图标或按键盘 上的[Esc]键取消密码输入并关闭对话框。

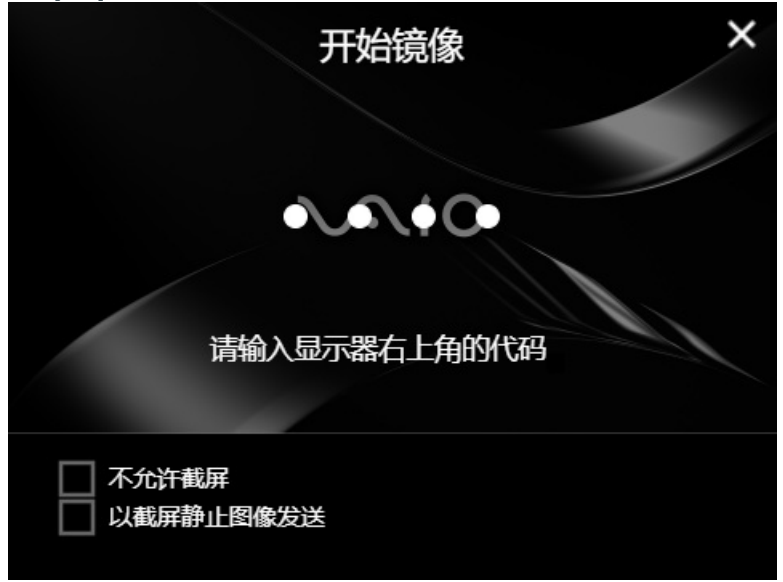

4. 如要禁止将视频镜像时的屏幕截图保存到其他计算机上,请勾选"不允许截屏"。

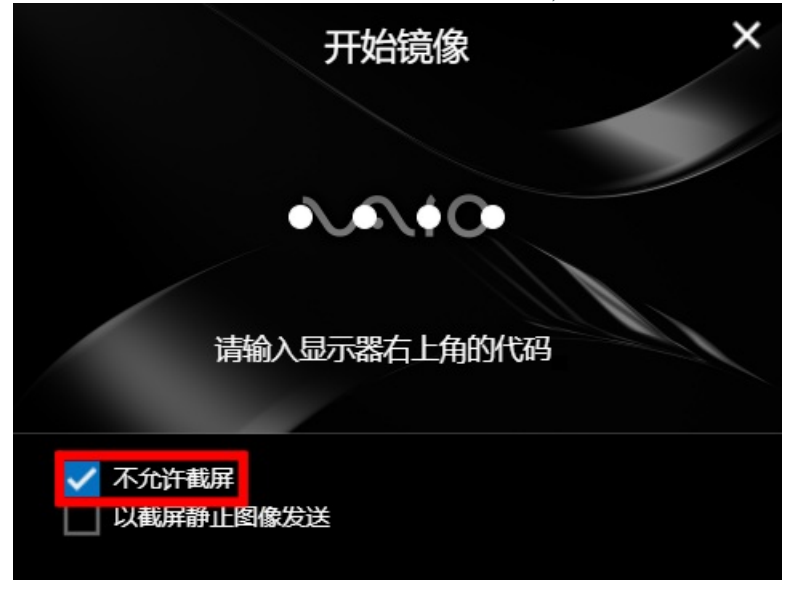

5. 在对话框中输入 BRAVIA 中显示的密码, 然后单击对话框或按键盘上的"Enter"键。

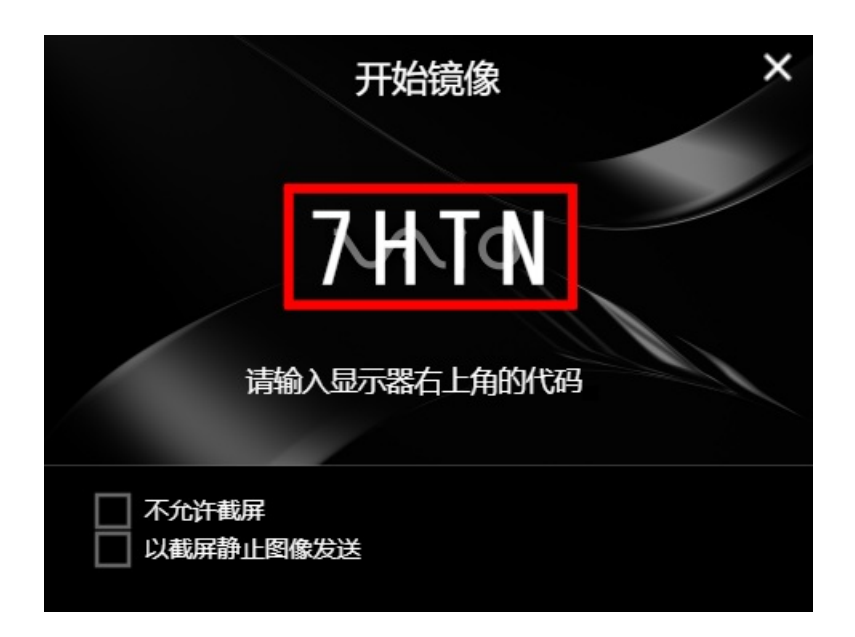

6. 如果您输入的密码正确, 就会显示一个显示缩略图的效果, 缩略图从屏幕中心发送到顶部, 您的电脑屏幕就会显示在 BRAVIA上。 当屏幕镜像时,但通知区域(Windows) 或状态菜单(Mac) 中的BRAVIA Meeting客户端图标将如下那样是绿 色的

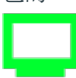

#### <span id="page-13-0"></span>**停止视频镜像**

- 1. 视频镜像将在以下情况下停止。
- 当目标 BRAVIA 的"停止镜像"被执行。
- 当目标BRAVIA进行"开始镜像"被执行。
- 当目标BRAVIA返回 HOME 屏幕或者更改外部输入时。
- 当BRAVIA关掉电源。

## <span id="page-14-0"></span>**5. 以截屏静⽌图像发送**

使用以下步骤将您自己的电脑屏幕捕获为静态图像,并将其显示在会议室的 BRAVIA上。

1. 请察看你希望将电脑屏幕显示上去的那台会议室的BRAVIA的屏幕的右上方所显示的密码

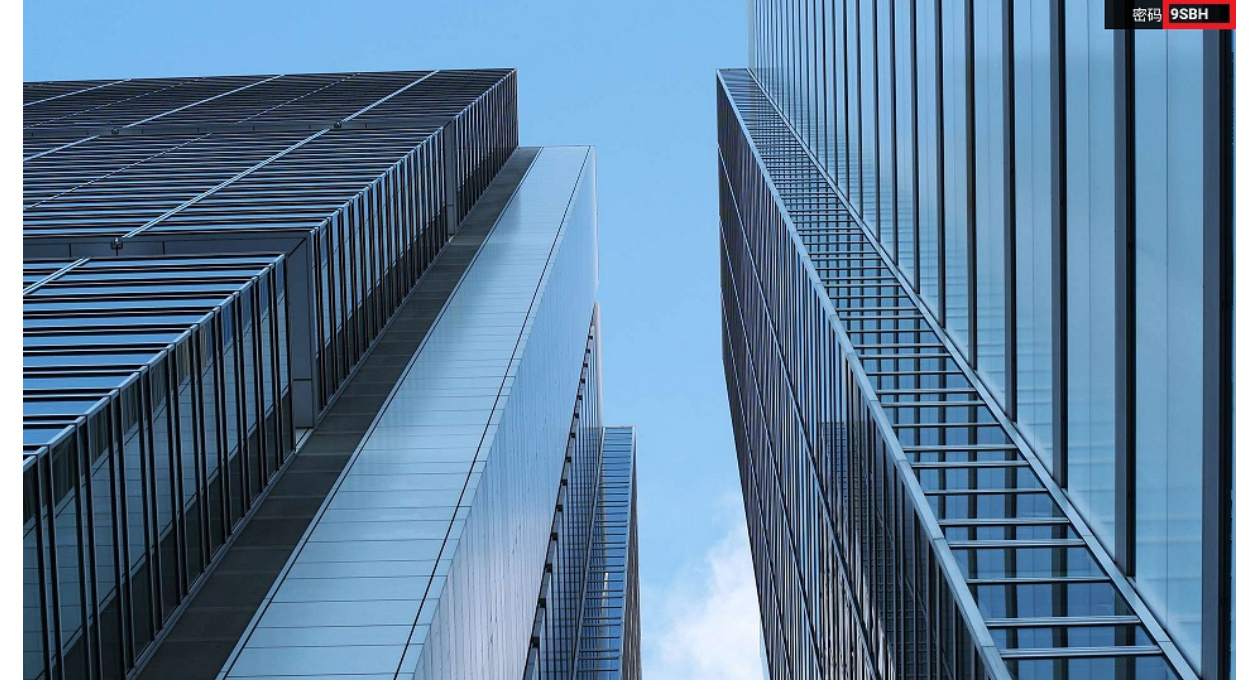

2. 在您电脑的的BRAVIA Meeting客户端菜单上点击"开始镜像"。您还可以通过同时按键盘上的快捷键(Windows: [Ctrl] 键+ [Shift]键+[↑]键; Mac: [Cmd]键+ [Shift]键+[↑]键)来实现这个操作。

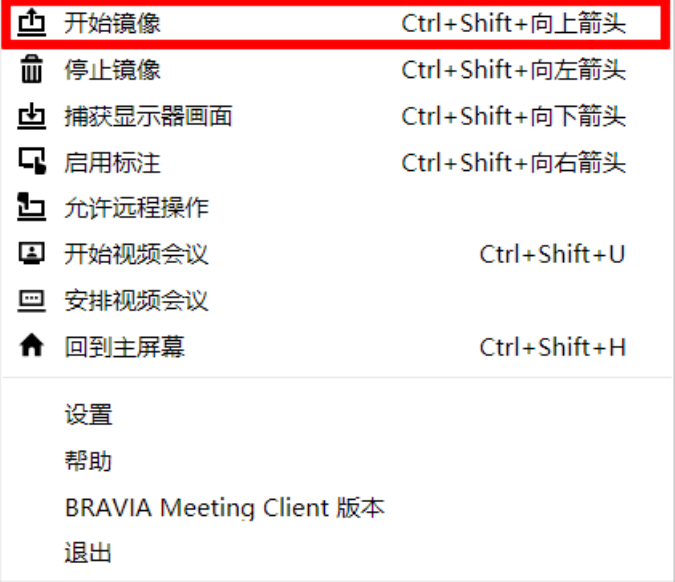

3. 在显示整个屏幕被捕获的效果之后,输入密码的对话框将出现在屏幕的中央。 您可以通过按对话框右上角的X图标或按键盘 上的[Esc]键取消密码输⼊并关闭对话框。

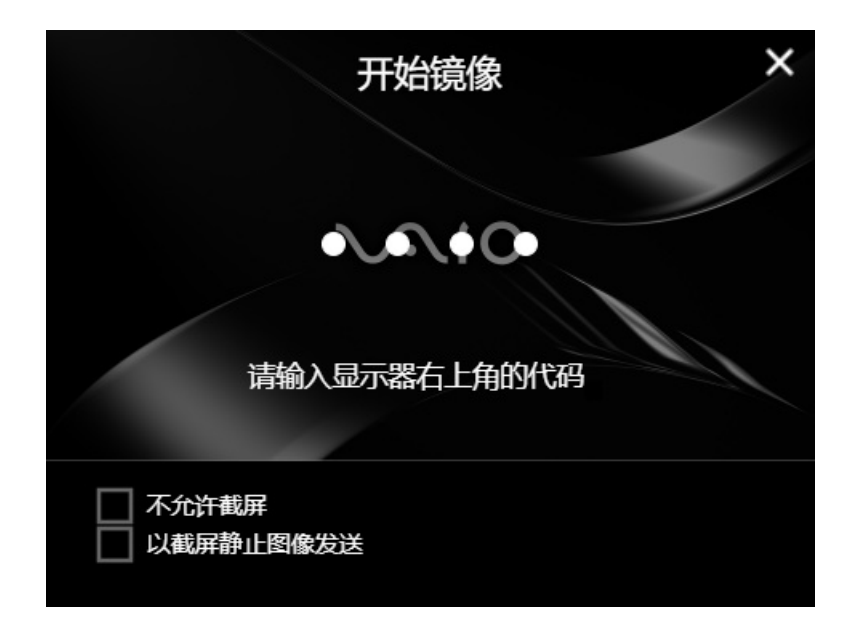

4. 勾选"以截屏静止图像发送"(可以通过按键盘上的空格键来切换勾选)

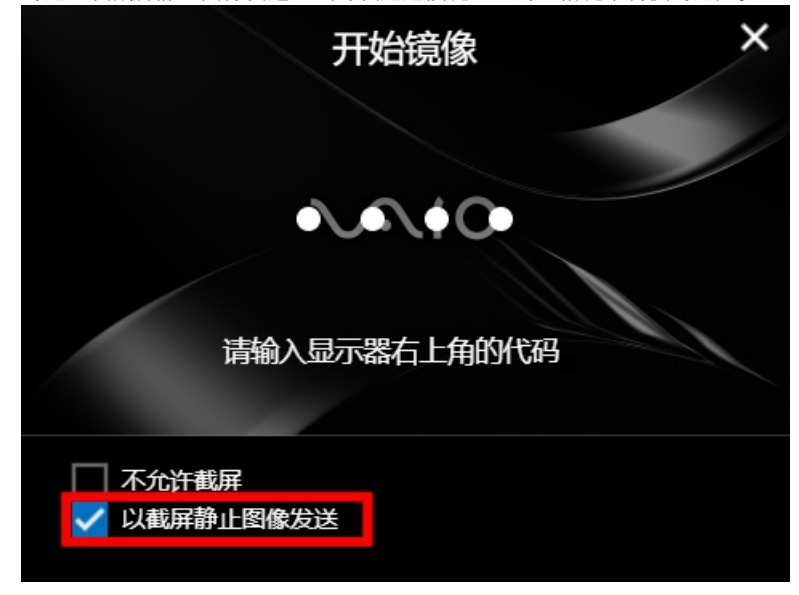

5. 如果要禁止将屏幕截图保存在其他计算机上,请选中"不允许截屏"(可以通过按键盘上的空格键来切换勾选)

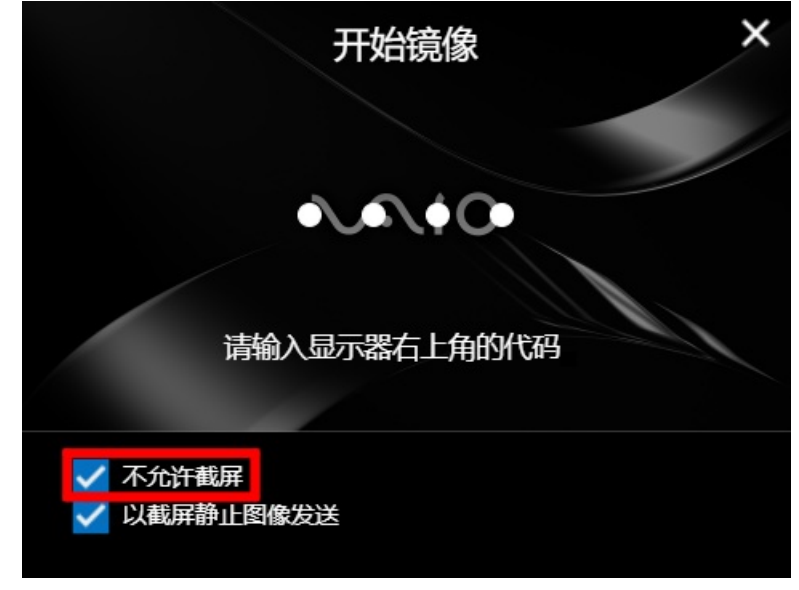

6. 在对话框中输入BRAVIA上显示的密码。

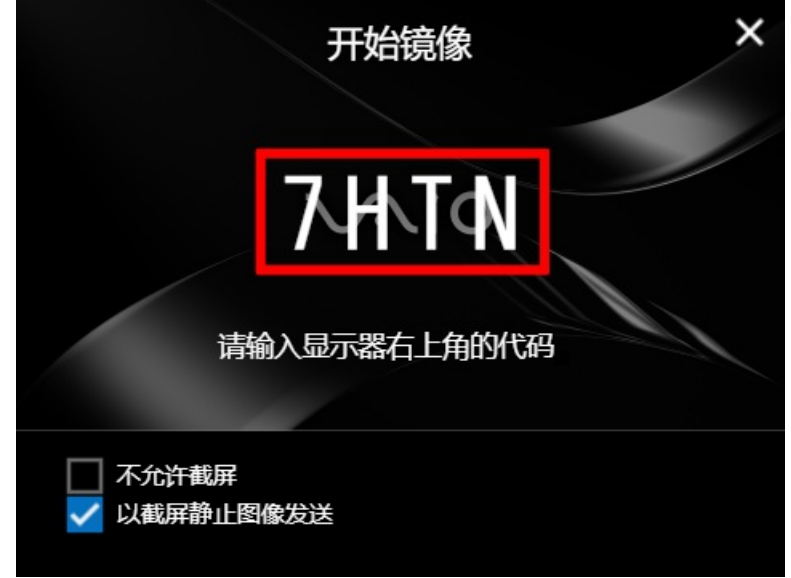

7. 如果您输入的密码正确,则会显示一个显示缩略图的效果,缩略图从屏幕的中心发送到顶部,您捕获的图像将显示在 BRAVIA屏幕上。

## <span id="page-17-0"></span>**清除显示画面**

#### 图像显示将通过以下操作停止。

- 对连接的 BRAVIA 执行"停止镜像"
- 在连接的 BRAVIA 上执行另一个"开始镜像"
- 连接的 BRAVIA 返回主屏幕或切换到外部输入
- 连接的 BRAVIA 电源关闭

## <span id="page-18-0"></span>**6. 停⽌镜像**

在以下情况下,将清除显⽰在BRAVIA上的捕获图像和屏幕镜像。

- 当目标BRAVIA"停止镜像"被执行。
- 当目标BRAVIA返回 HOME 屏幕或者更改外部输入时。
- 当此台BRAVIA关掉电源。

按照下面的步骤来清除会议室的BRAVIA上的显示。 您可以从不同的电脑上 执行"停止镜像",而不是在同一台电脑上执行"开始镜像"。

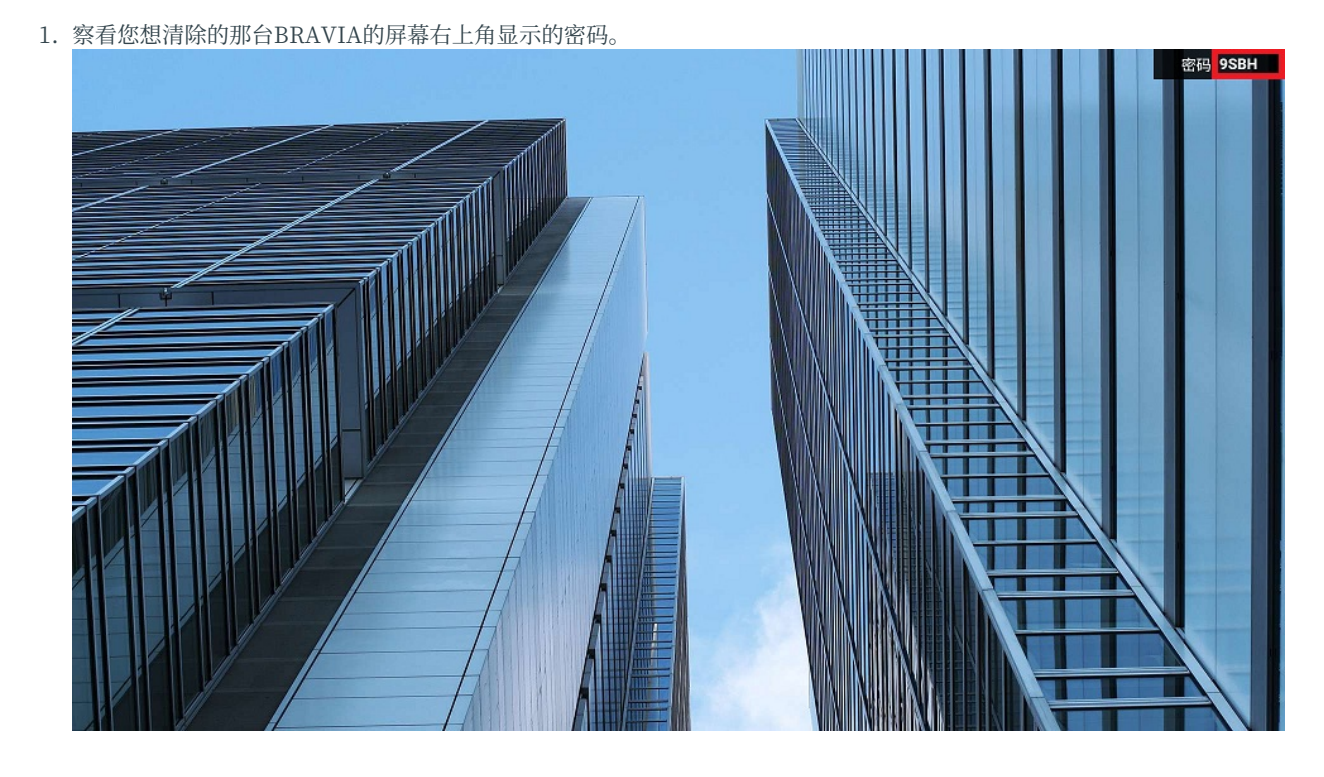

2. 在您的电脑上的BRAVIA Meeting客户端菜单上单击"停止镜像"。您还可以通过同时按键盘上的快捷键(Windows: [Ctrl]键+ [Shift]键+[←]键; Mac: [Cmd]键+ [Shift]键+[←]键)。

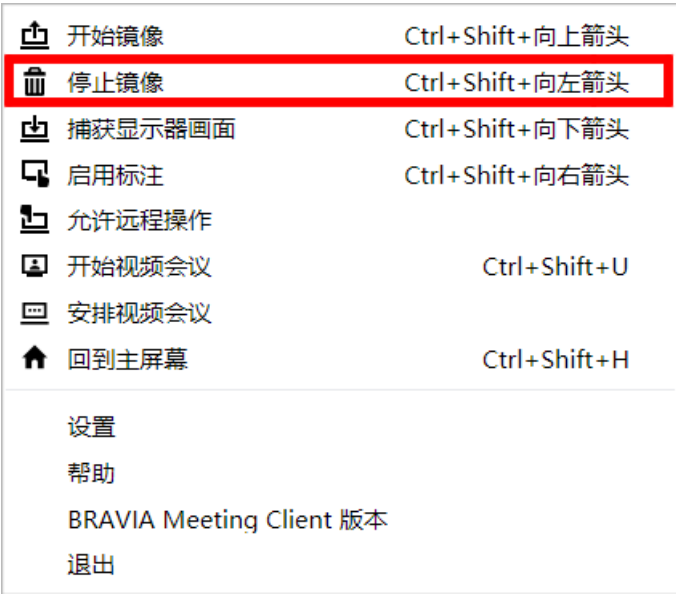

3. 输入密码的对话框将出现在屏幕中央。 您可以按右上角的X图标或按键盘上的[Esc]键取消密码输入并关闭对话框。

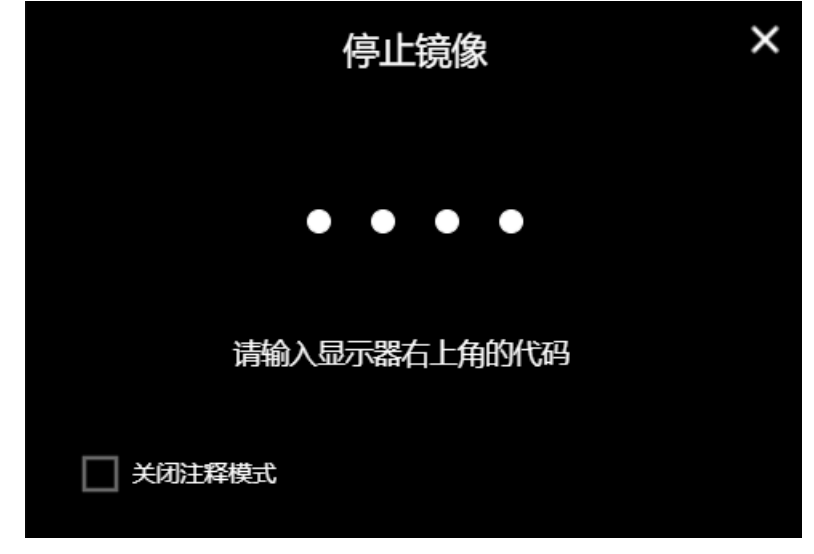

4. 同时关闭会议室的BRAVIA注释模式,勾选"关闭注释模式"(可以通过按键盘上的空格键选中和清除该复选框)。

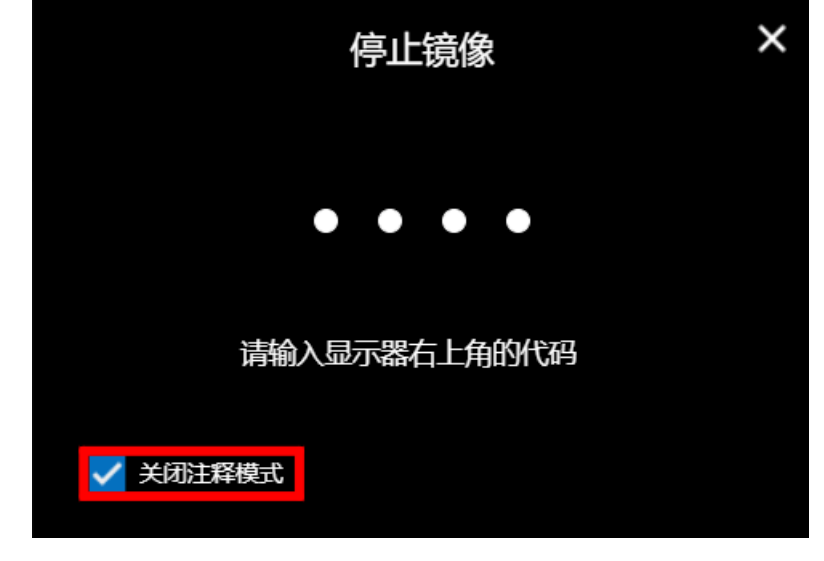

5. 在对话框中输入 BRAVIA 中显示的密码, 然后单击对话框或按键盘上的"Enter"键。

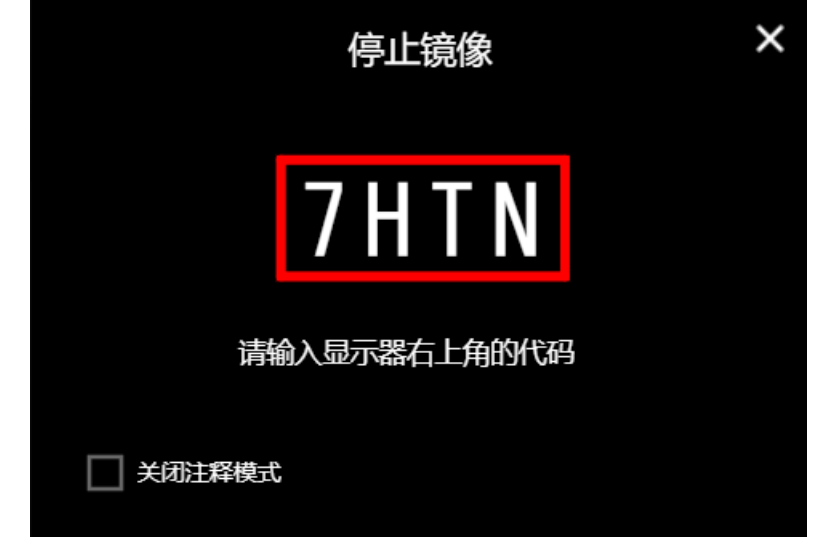

6. 如果您输入的密码正确, BRAVIA屏幕中抓取图像或屏幕镜像会被清除。

## <span id="page-21-0"></span>**7. 捕获显⽰器画⾯**

根据下面的步骤下载并保存会议室的BRAVIA显示的屏幕截图图像到您的电 脑。

1. 察看您想获取图像的那台BRAVIA的屏幕右上角显示的密码。

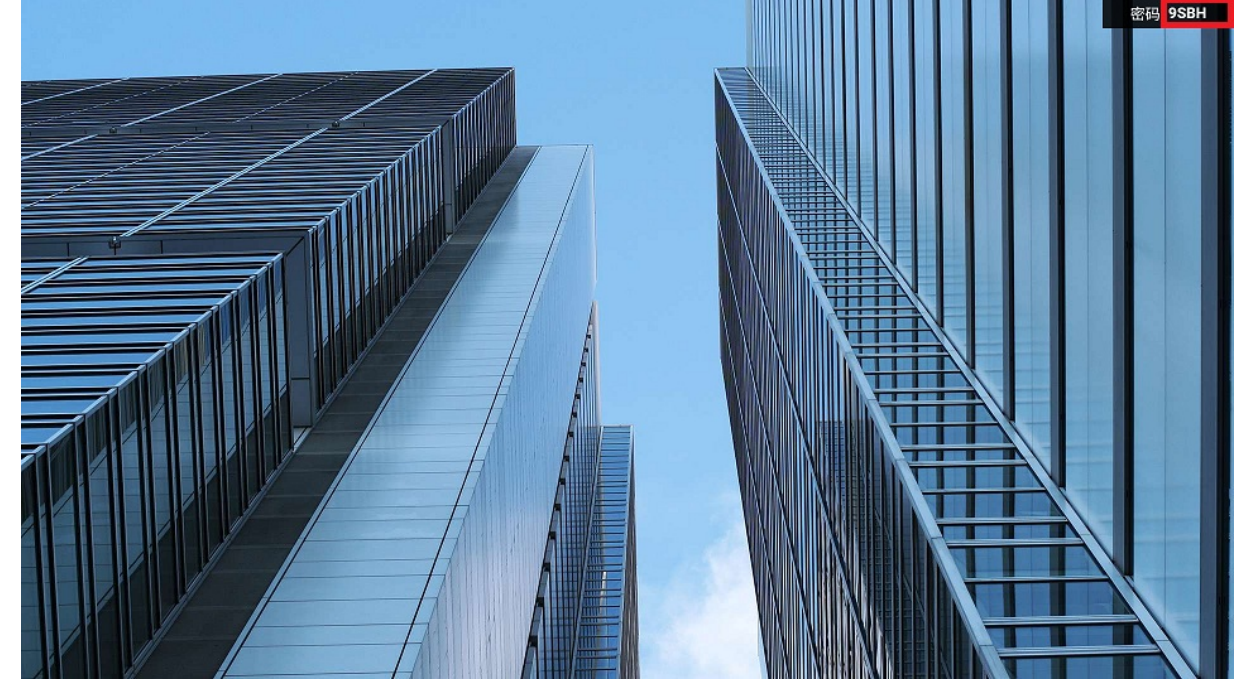

2. 如密码左侧有个标记表示不允许保存,如下所示,则意味着禁止您使用画面捕捉功能获取当前BRAVIA屏幕显示。

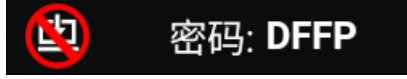

3. 在您的电脑上的BRAVIA Meeting客户端菜单上单击"補获显示器画面"。您还可以同时按键盘上的快捷(Windows: [Ctrl]键+ [Shift]键+[↓]键; Mac: [Cmd]键+ [Shift]键+[↓]键)。

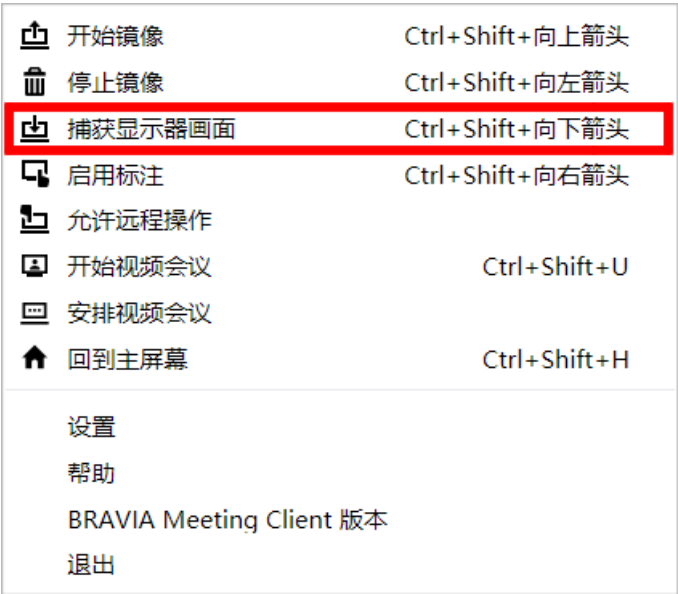

4. 输入密码的对话框将出现在屏幕中央。 您可以按右上角的X图标或按键盘上的[Esc]键取消密码输入并关闭对话框。

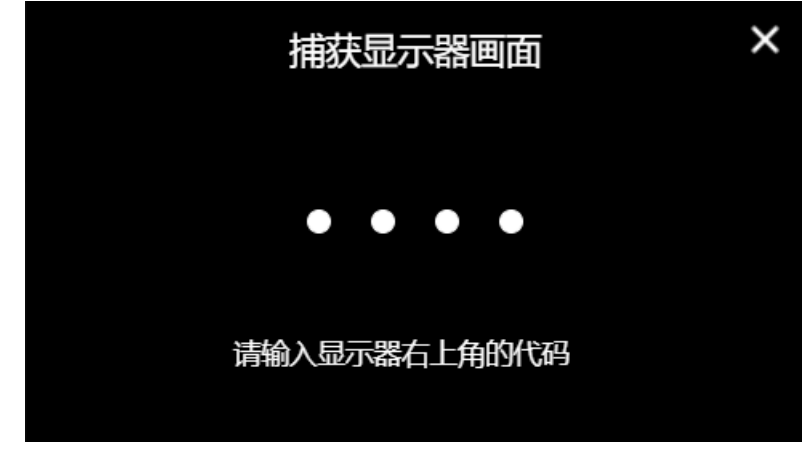

5. 在对话框中输入 BRAVIA 中显示的密码, 然后单击对话框或按键盘上的"Enter"键。

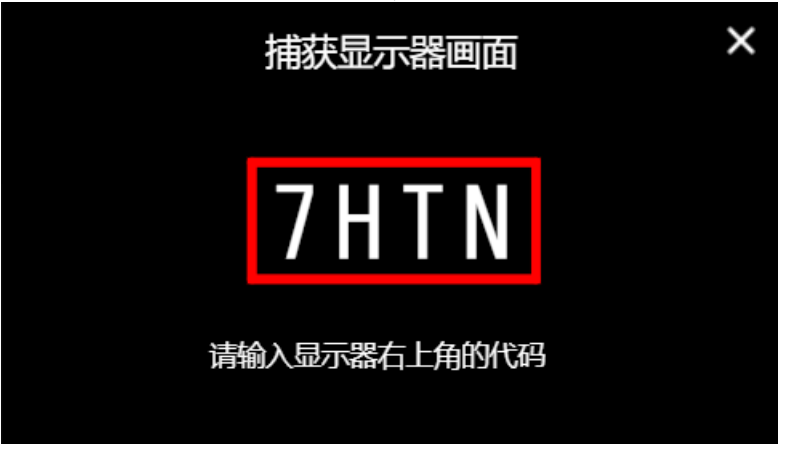

6. 如果您输入的密码是正确的,显示缩略图会从屏幕顶部的显示器中心出现,然后把你想获得的保存到你的电脑(图像保存到您 在"设置"的"截屏文件夹"中指定的文件夹)。

## <span id="page-23-0"></span>**8. 启⽤标注**

按照以下步骤显示会议室的BRAVIA上的指针,并使用鼠标和触摸屏来拿控制 电脑,利用注释功能绘制图像。你也可以在你的电脑上画画,然后把它们传 到会议室的BRAVIA上。

#### <span id="page-23-1"></span>**连接**

1. 察看您想显示指针和进行操作的那台BRAVIA的屏幕右上角显示的密码。

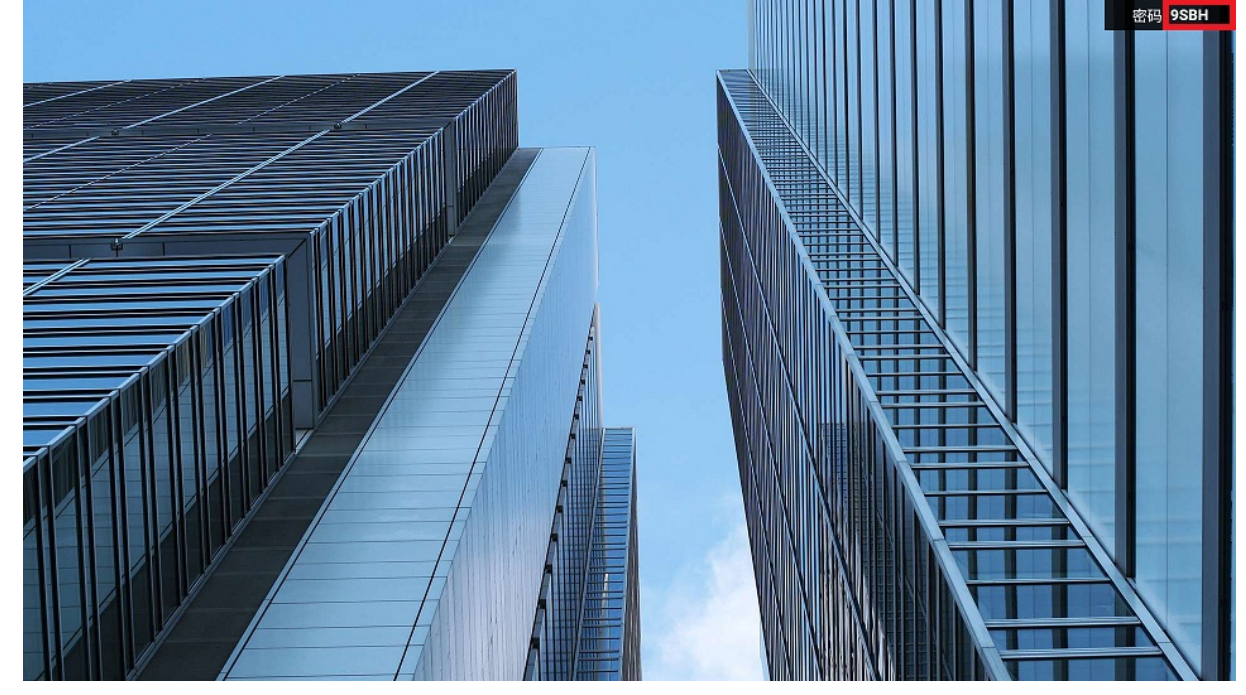

2. 在您的电脑上的BRAVIA Meeting客户端菜单上单击"启用标注"。您还可以同时按键盘上的快捷键(Windows: [Ctrl]键+ [Shift]键+ $\rightarrow$ ]键; Mac: [Cmd] key + [Shift] key + $\rightarrow$ ]key)。

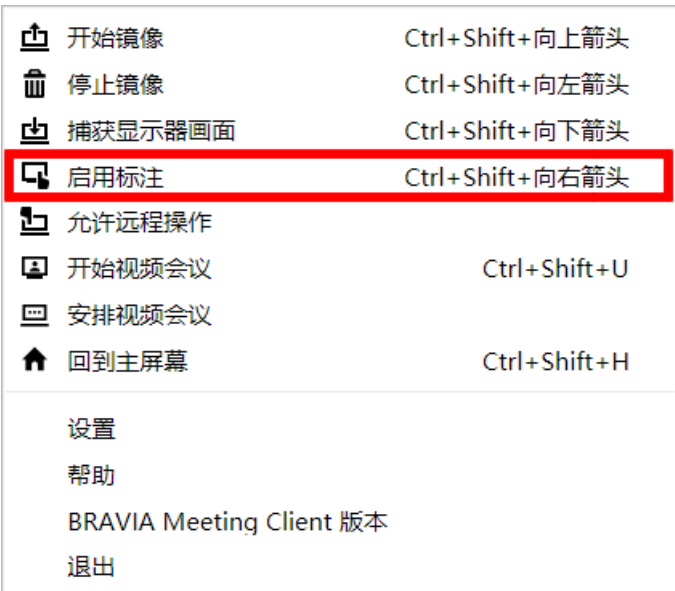

3. 输入密码的对话框将出现在屏幕的中央。 您可以按右上角的X图标或按键盘上的[Esc]键取消密码输入并关闭对话框。

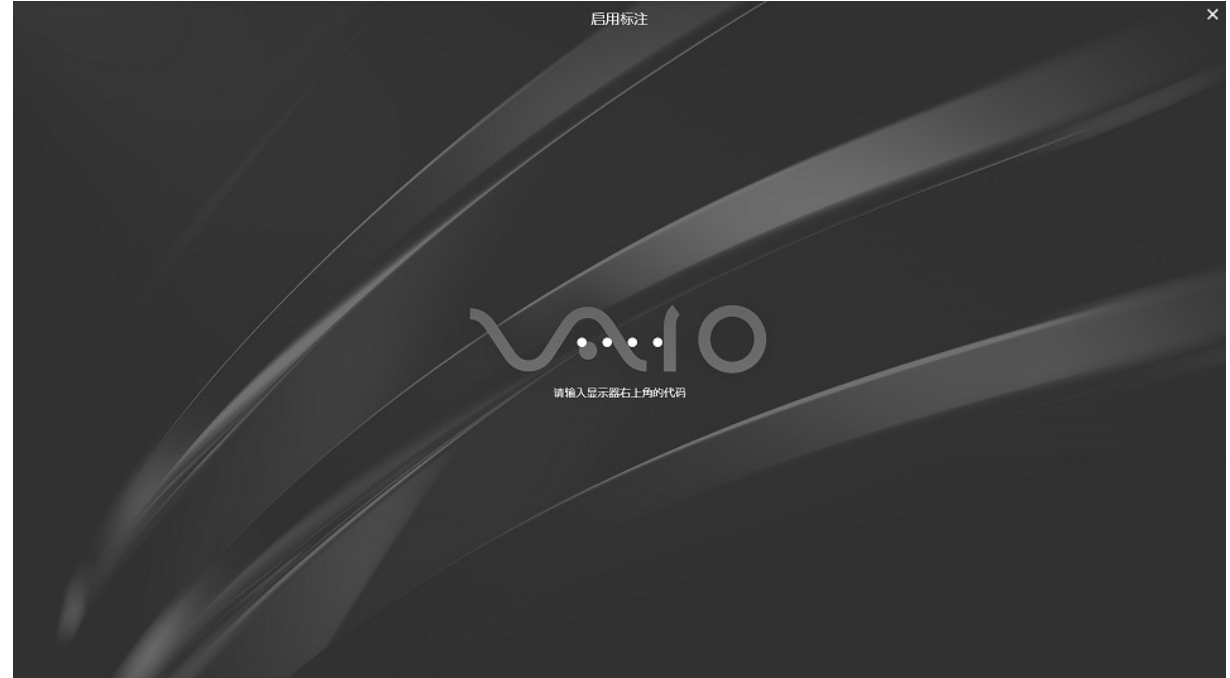

4. 在窗口中央输入 BRAVIA 中显示的密码, 然后单击窗口或按键盘上的"Enter"键。

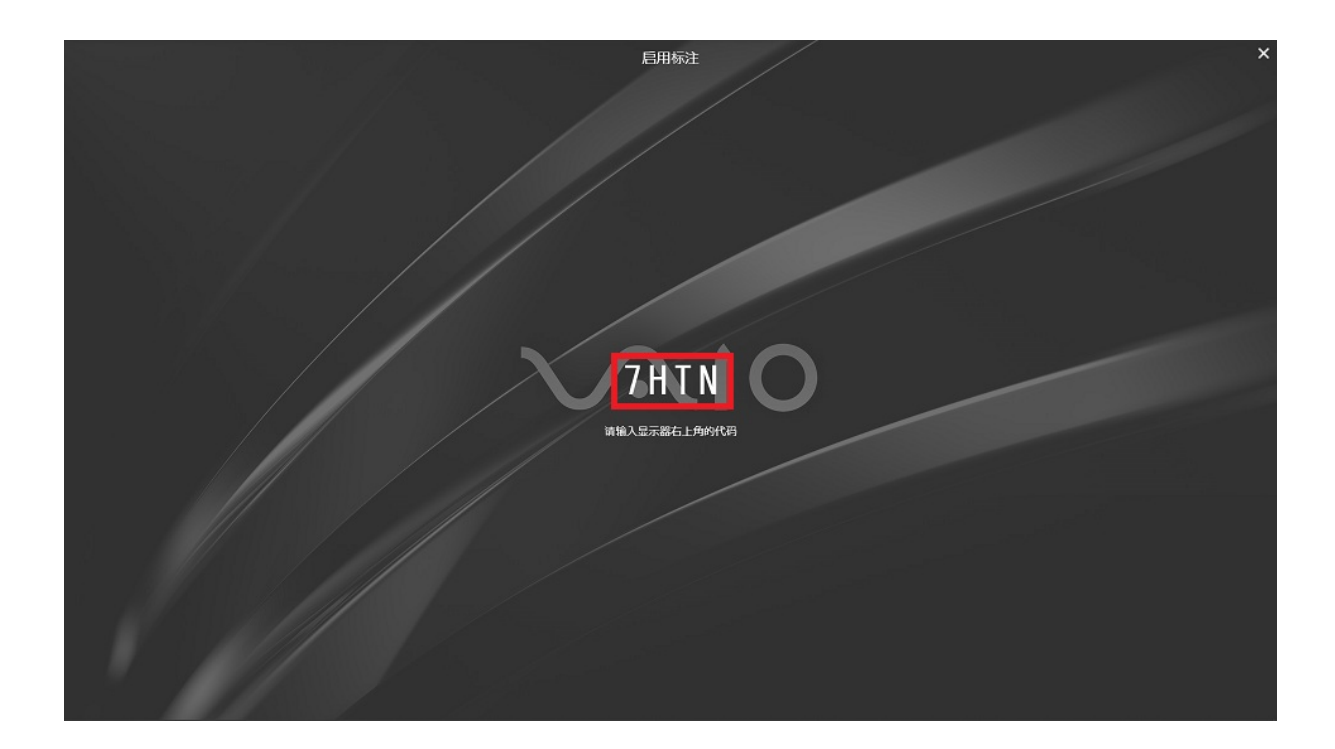

5. 如果您输入的密码正确,窗口消失,完成连接。如果您正在按下 [Ctrl] 键(Windows)或 [Cmd] 键连接(Mac) 时,指针将 显示在连接的 BRAVIA 上,您可以使用绘图和其他功能。

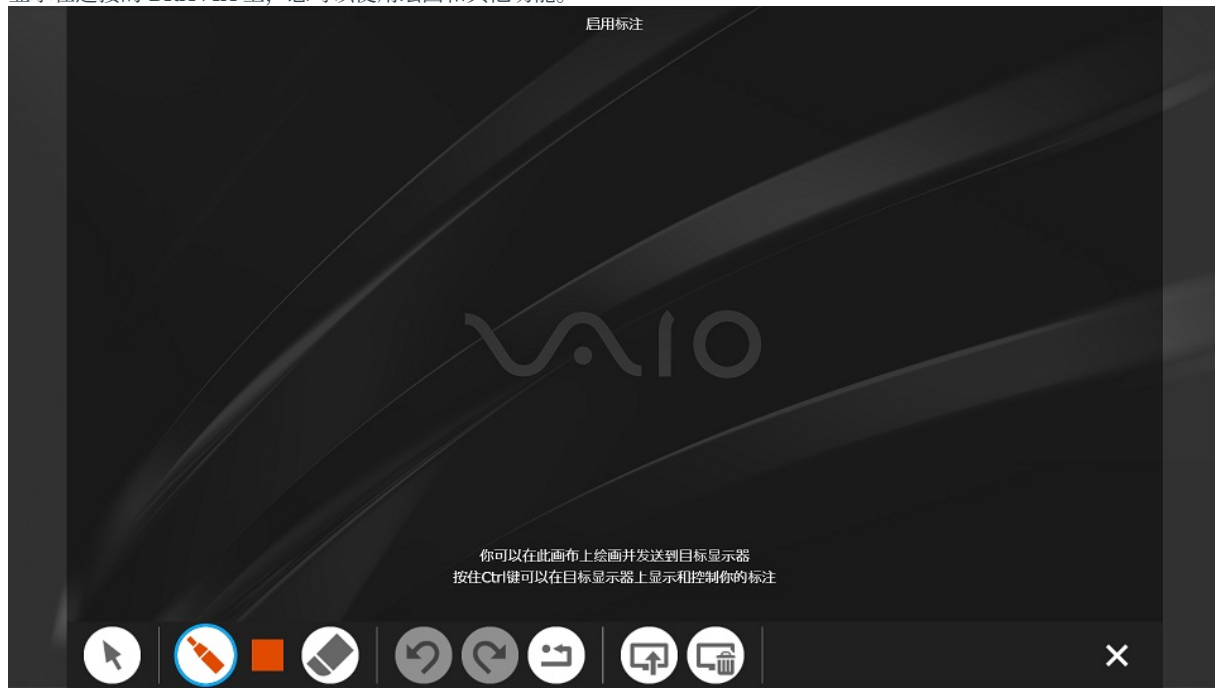

6. 你可以在电脑上画画,然后按下您的电脑的注释工具栏上的"发送"按钮,把它们发送到会议室的BRAVIA上。

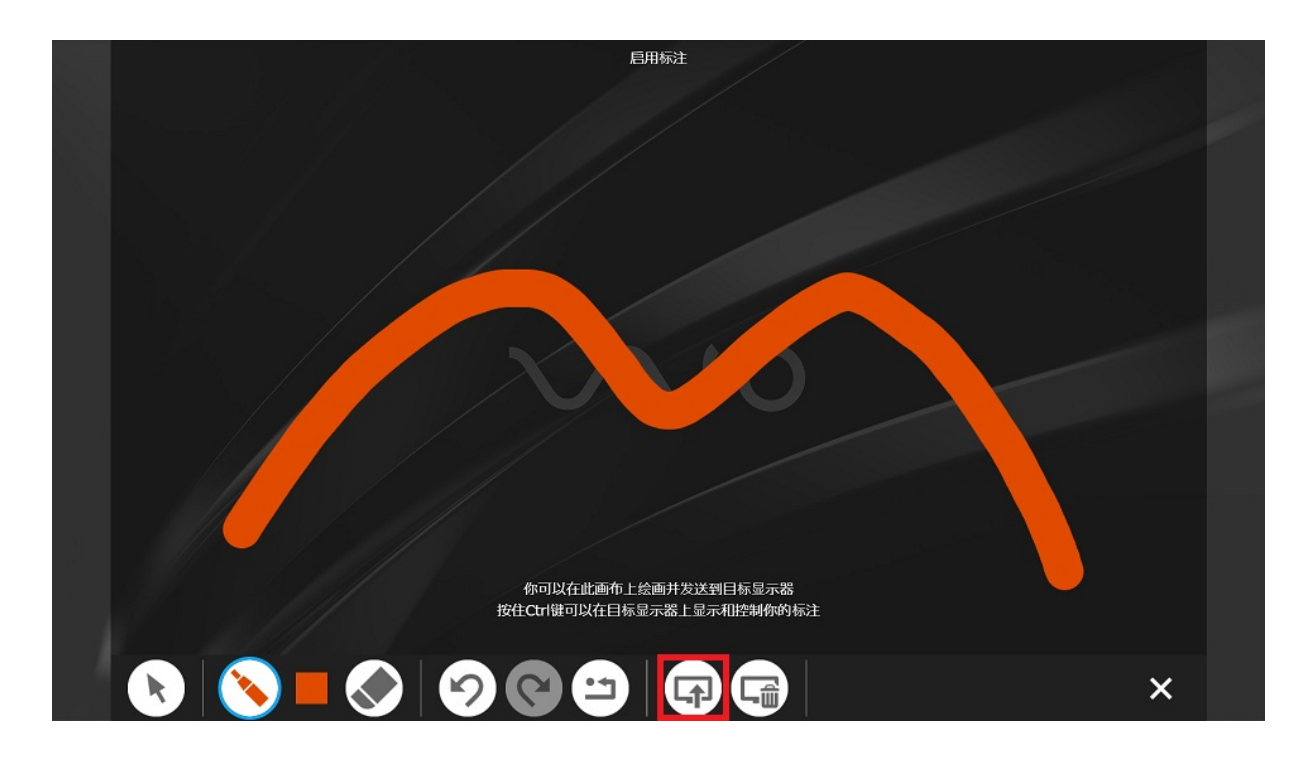

7. 您可以通过按下您的电脑注释工具栏上的"清除"按钮来清除目标BRAVIA上的图片。 使用单击只清除您的图片, 使用双 击清除所有图片。

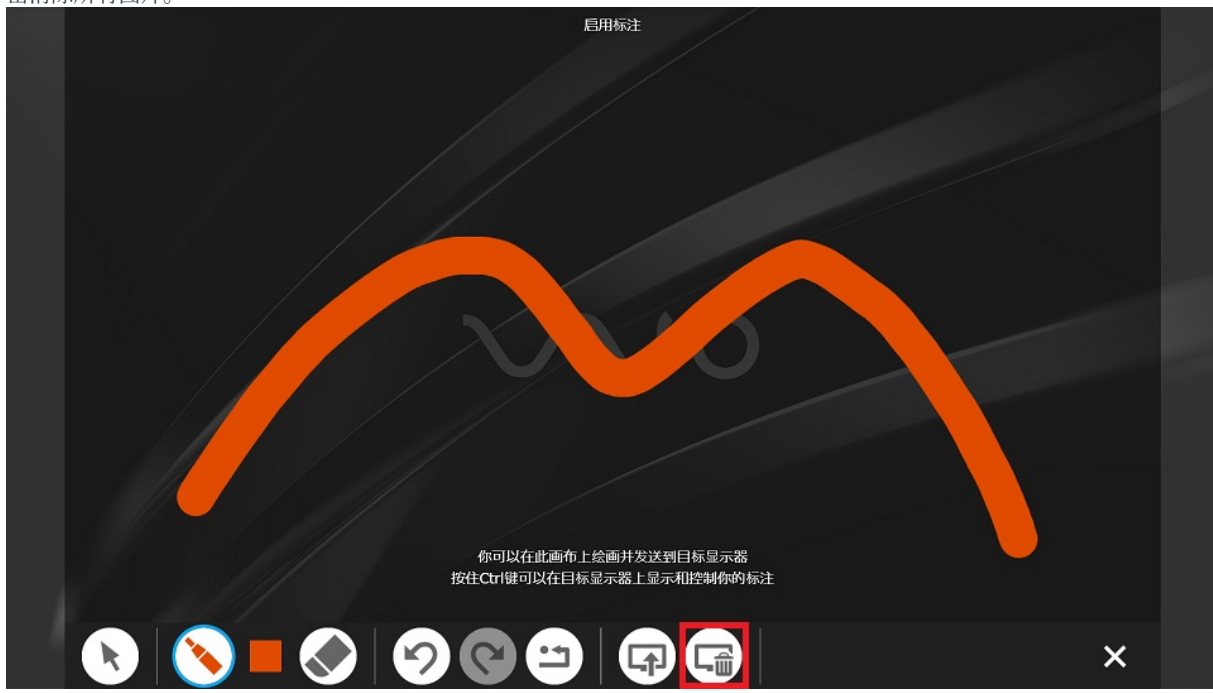

## <span id="page-27-0"></span>**断开**

您可以按远程指针窗口的右上角的X图标或按键盘上的[Esc] 键, 用以断开远 程指针。

远程指针在以下情况下也会断开。

- 当BRAVIA关掉电源。
- 当BRAVIA上的注释模式结束时。

## <span id="page-28-0"></span>**9. 允许远程操作**

按照以下步骤,通过安装在会议室的BRAVIA上的触摸屏的触摸控制,远程操 作您自己的电脑。

在连接远程操作之前,通过⼀根HDMI线或者屏幕镜像功能在会议室的 BRAVIA上显示您的电脑的屏幕。

远程操作的⽬标是你的电脑连接多台监视器中的第⼆台监视器(例如, 当你的笔 记本电脑通过HDMI电缆连接到会议室的BRAVIA上)。

#### <span id="page-28-1"></span>**允许远程操作**

1. 察看您想连接的那台BRAVIA的屏幕右上角显示的密码。

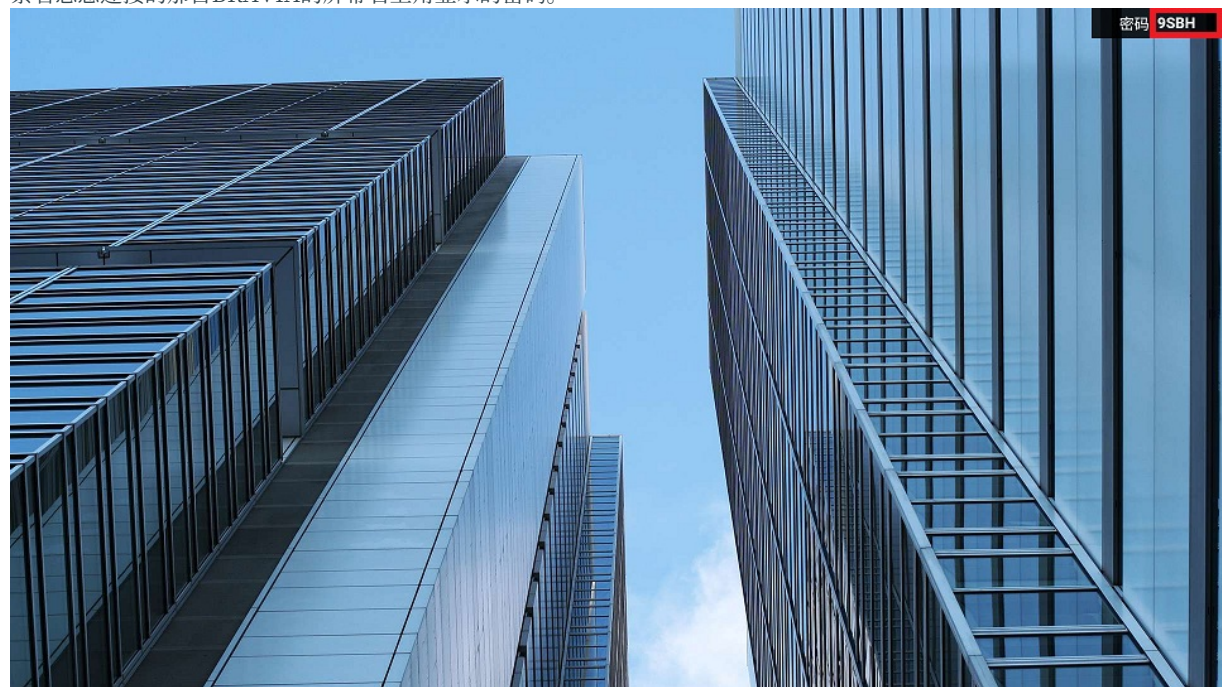

2. 在您的电脑的BRAVIA Meeting客户端的菜单上点击"允许远程操作"。

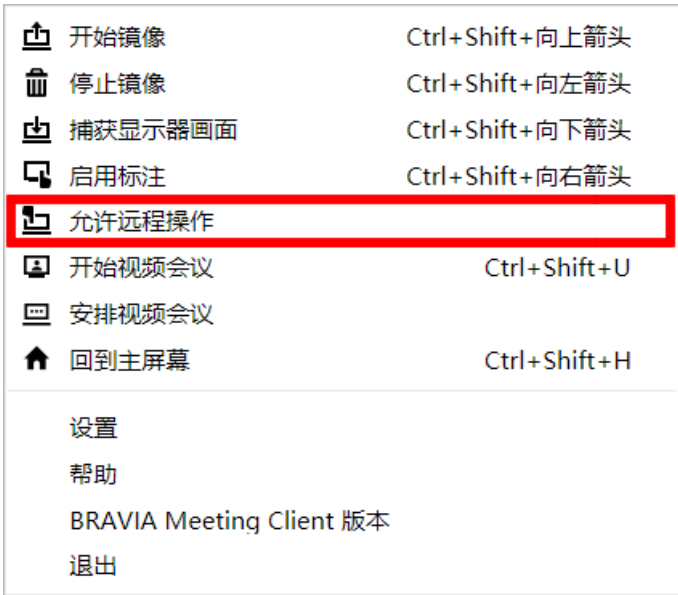

3. 输入密码的对话框将出现在屏幕的中央。 您可以取消密码输入并关闭对话框, 方法是按右上角的X图标, 或者按键盘上的 [Esc]键。

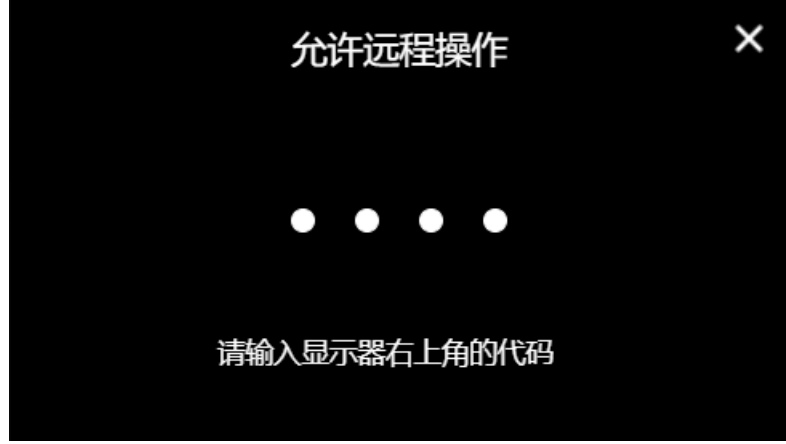

4. 在对话框中输入 BRAVIA 中显示的密码, 然后单击对话框或按键盘上的"Enter"键。

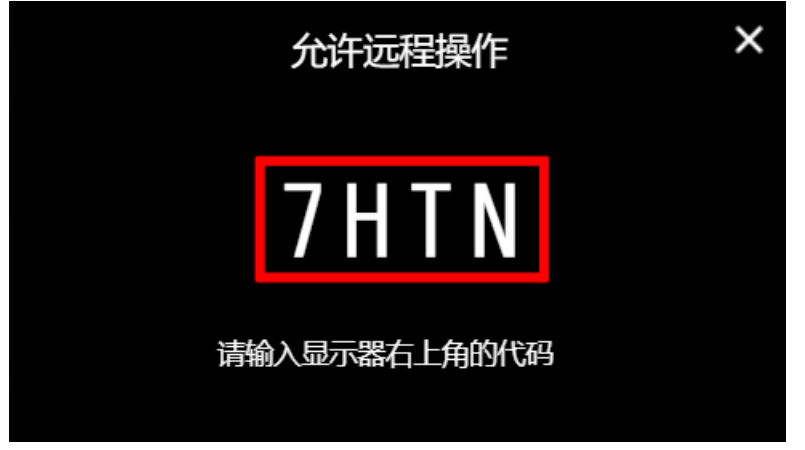

5. 如果您输入的密码正确,窗口消失,完成连接。 当启用远程操作时,通知区域(Windows) 或状态菜单(Mac) 中的BRAVIA Meeting客户端图标将显示如下。

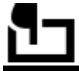

6. 虽然远程操控已启用, 在BRAVIA注释模式工具栏上的"鼠标控制"和"触摸控制"图标将可以被选择。 选择"鼠标控 制"或"触摸控制"图标来操作连接到BRAVIA 的电脑。

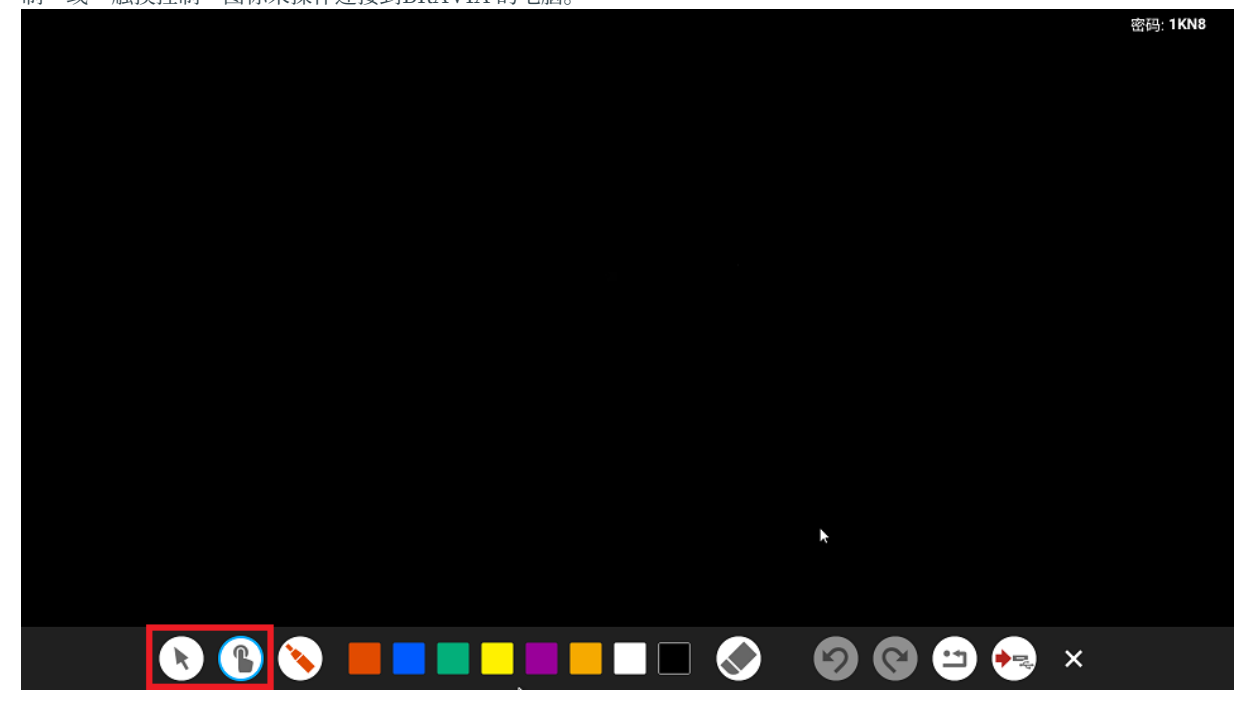

- 鼠标控制: 在BRAVIA上触摸控制被转换成鼠标控制, 用于操作电脑。
- 触摸控制: 在BRAVIA上鼠标控制被转换成触摸控制, 用于操作电脑。

<span id="page-31-0"></span>**结束**

1. 在您的电脑的BRAVIA Meeting客户端的菜单上,点击"停止远程操作"。

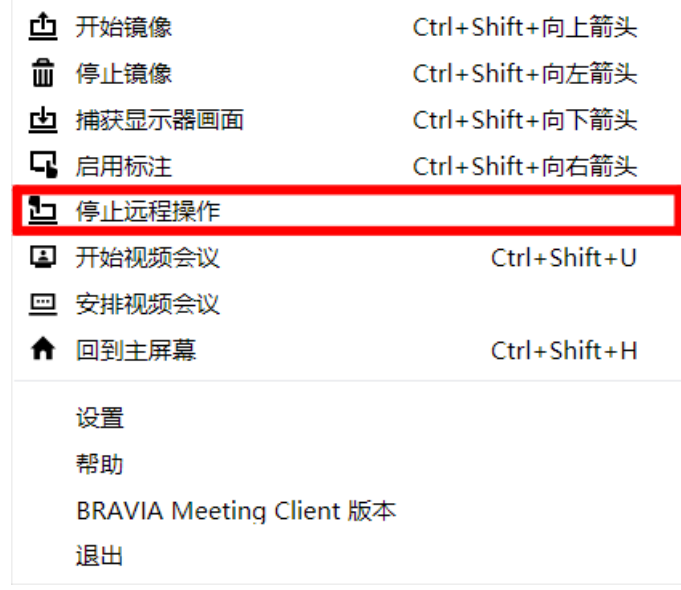

2. 禁用远程操作将通知区域(Windows) 或状态菜单(Mac) 中的BRAVIA Meeting客户端图标返回其通常状态。

## <span id="page-32-0"></span>**10. 回到主屏幕**

#### 按照以下步骤回到会议室的BRAVIA的主屏幕。

1. 察看您想回主屏幕的那台BRAVIA的屏幕右上角显示的密码。

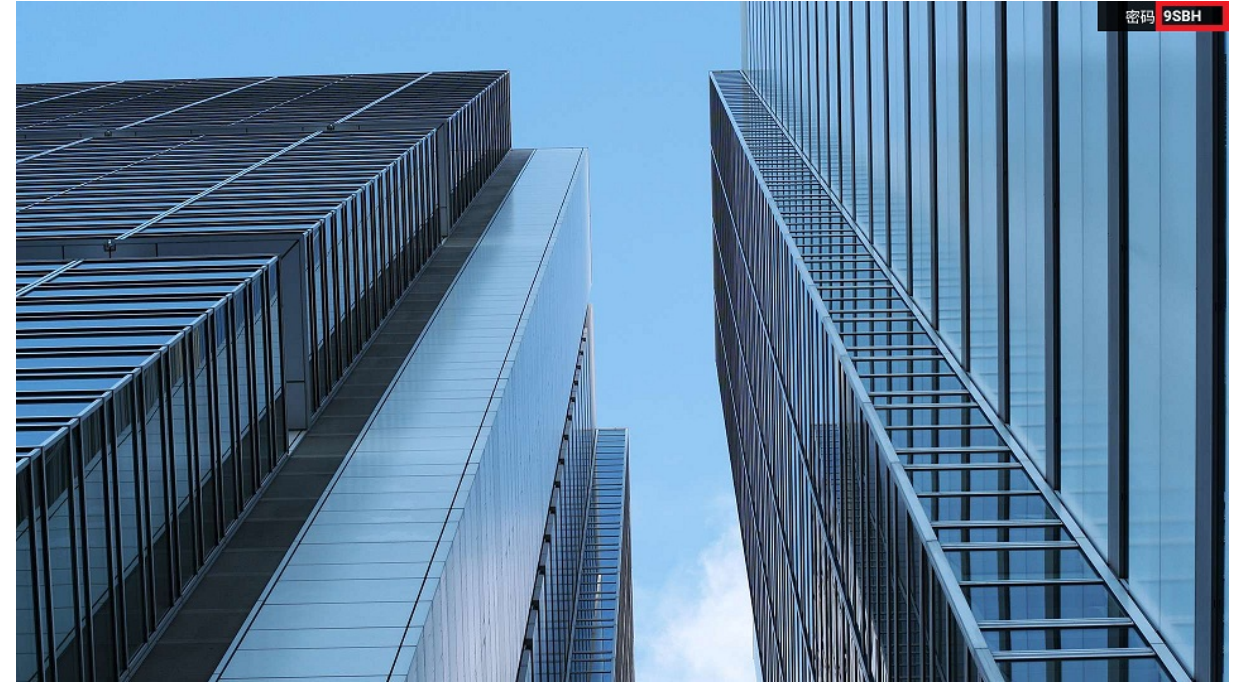

2. 在您的电脑上的BRAVIA Meeting客户端菜单上单击"回到主屏幕"。您还可以通过同时按键盘上的快捷键(Windows: [Ctrl]键+ [Shift]键+ [h]键; Mac: [Cmd]键 + [Shift]键 + [h]键)。

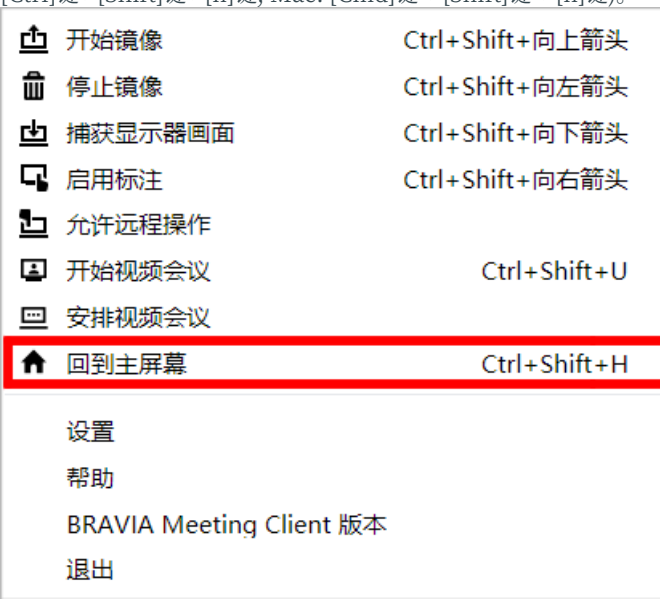

3. 输入密码的对话框将出现在屏幕中央。 您可以按右上角的X图标或按键盘上的[Esc]键取消密码输入并关闭对话框。

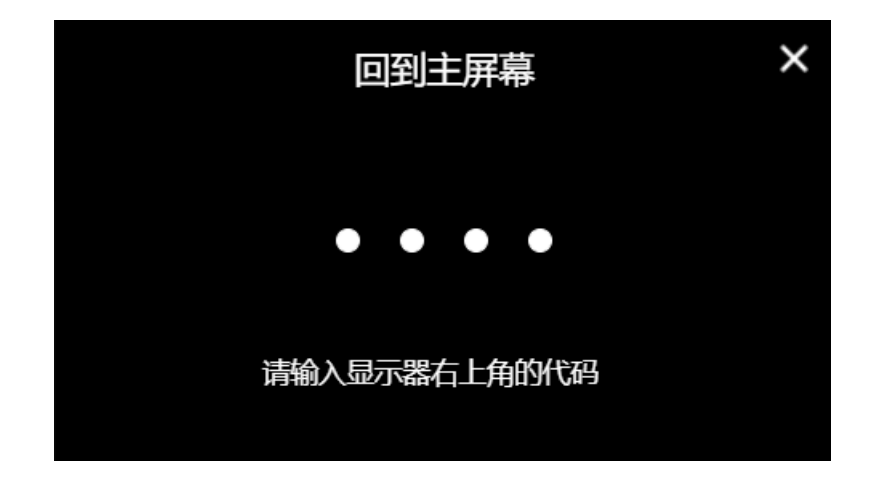

4. 在对话框中输入 BRAVIA 中显示的密码, 然后单击对话框或按键盘上的"Enter"键。

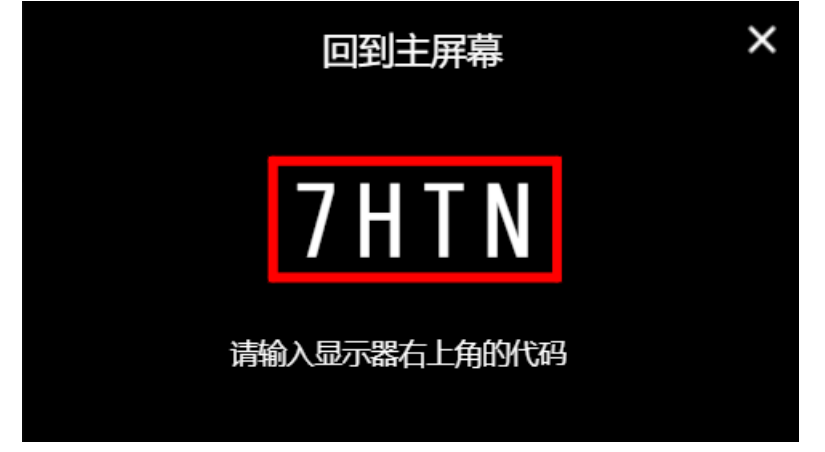

5. 如果您输入的密码正确, BRAVIA将转到主屏幕。

## <span id="page-34-0"></span>**11. 更改输⼊源**

在您的电脑上使⽤以下步骤更改会议室的BRAVIA的外部输⼊。

1. 察看您想更改外部输入的那台BRAVIA的屏幕右上角显示的密码。

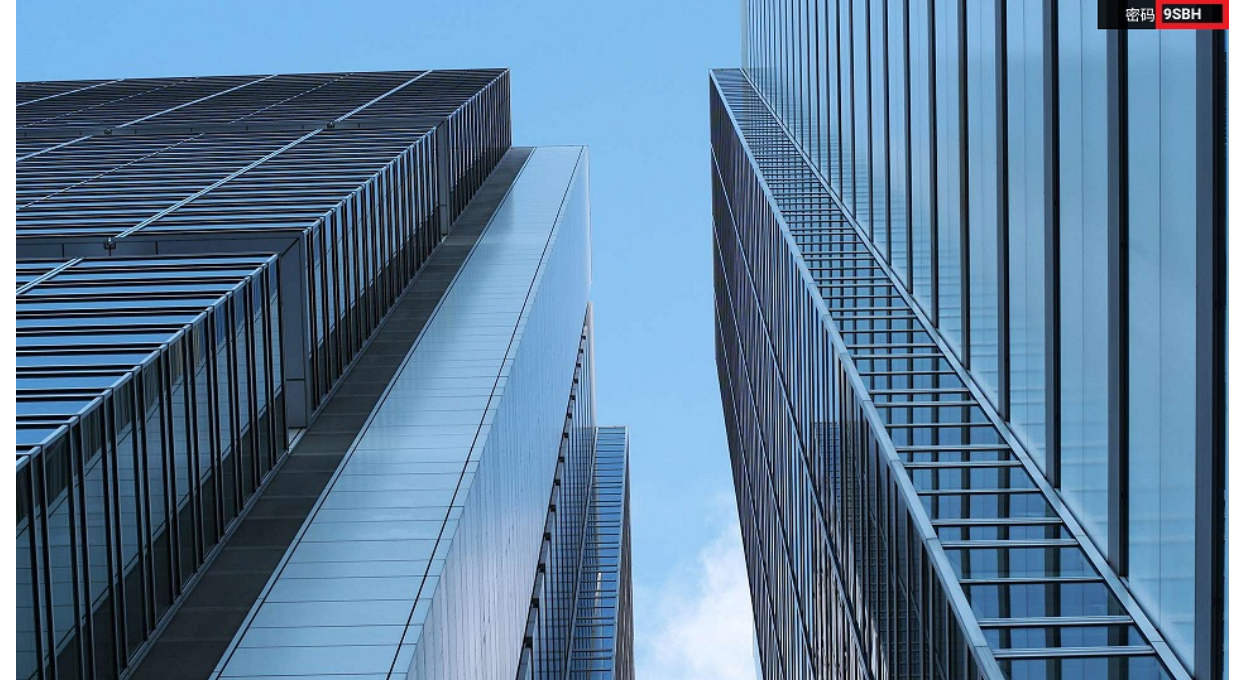

- 2. 按下键盘上的快捷键(Windows: [Ctrl]键+ [Shift]键+[1-4]键; Mac: [Cmd]键+ [Shift]键+ [F1-F4]键)同时。 选择要更改为 的HDMI对应的数字。
- 3. 输入密码的对话框将出现在屏幕中央。 您可以按右上角的X图标或按键盘上的[Esc]键取消密码输入并关闭对话框。

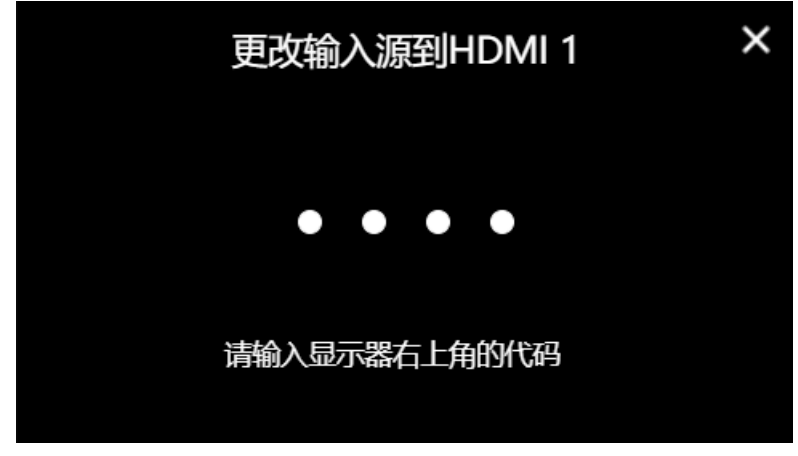

4. 在对话框中输入 BRAVIA 中显示的密码, 然后单击对话框或按键盘上的"Enter"键。

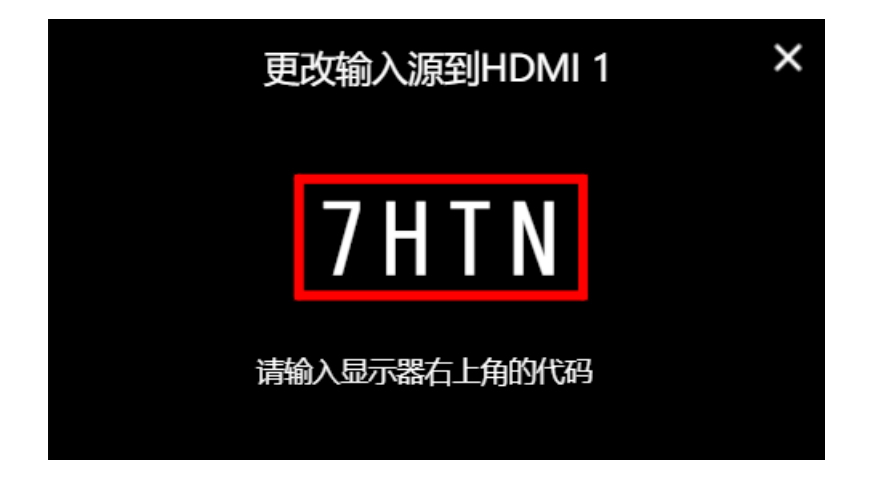

5. 如果您输入的密码正确, BRAVIA的外部输入将发生变化。

## <span id="page-36-0"></span>**12. 视频会议**

BRAVIA Meeting支持在2台带USB摄像头或USB麦克风的BRAVIA之间进行 视频会议。您可以在开始视频会议时选择视频和音频模式或仅选择音频模 式。

下面是介绍如何开始视频会议的概述。

- 1. 在 BRAVIA Meeting服务器上创建访问代码,以便参加视频会议。 把访问代码告诉视频会议的参与者。
- 2. 在会议室的BRAVIA上启动视频会议, 并输入访问代码。 您可以使用会议室的BRAVIA的菜单或客户端菜单启动视频会 议。

#### <span id="page-37-0"></span>**预约视频会议**

1. 在您的网页浏览器中打开 BRAVIA Meeting访问代码页面, 创建访问代码。 请您的管理员提供网页的 URL。 如果您安装 了BRAVIA Meeting客户端, 您可以通过点击客户端菜单上的"安排视频会议"来打开网页。

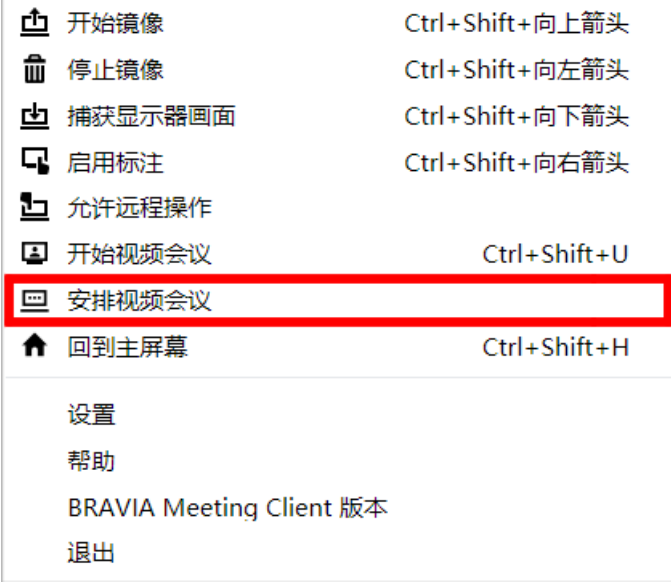

2. 在网页上输入视频会议的日期、时间和会议日程,并点击"创建"按钮。 您可以在视频会议开始时间之前或结束后开始视 频会议,但访问代码将在结束后24小时自动删除。

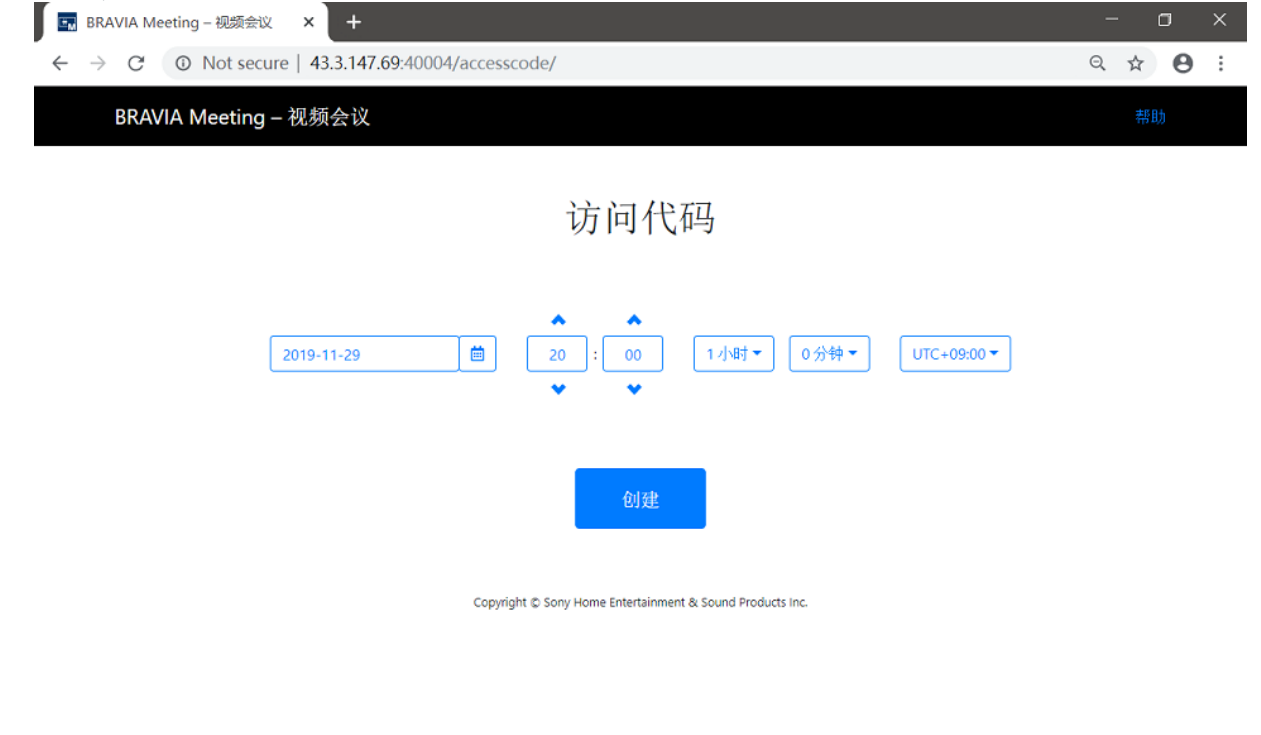

3. 检查网页上显示的访问代码。 您可以通过点击"发送邮件"按钮发送包含视频会议信息和访问代码的邮件。

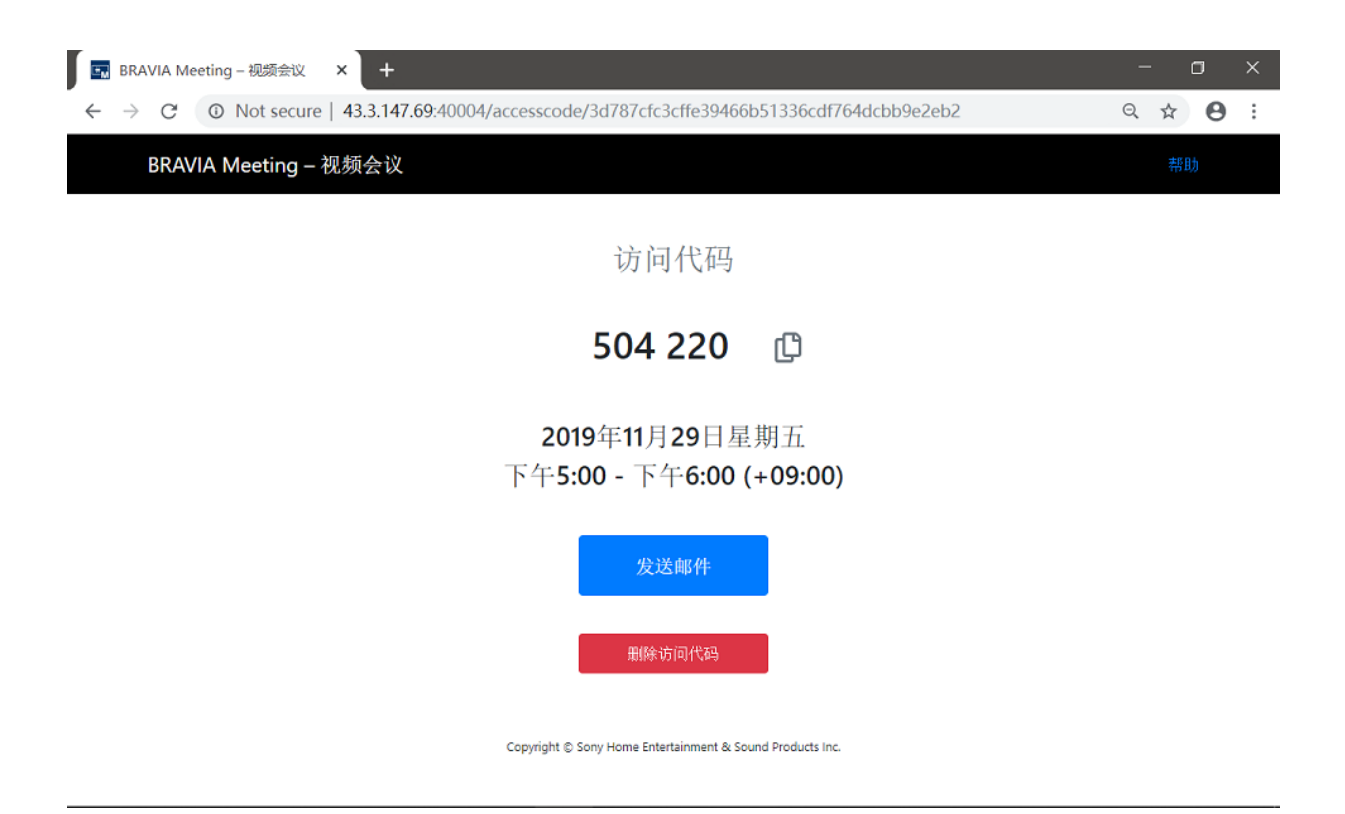

### <span id="page-39-0"></span>**开始视频会议**

#### **使⽤BRAVIA菜单启动**

- 1. 选择会议室的BRAVIA菜单上的"视频会议", 或者通过遥控器按 [Yellow] 键, 这样将显示输入访问代码的对话框。 密码: 9SBH  $\overline{\mathbf{C}}$  $\overline{\mathrm{K}}$ ?  $\Xi$ 図 视频会议 演示计时器 输入源 注释 帮助 密码: 9SBH 输入访问代码.  $\lambda$  $\mathbf{0}$  $\Omega$  $\mathbf{0}$  $\mathbf 0$  $\overline{\mathbf{0}}$ 以视频和音频方式参加会议 仅以音频方式参加会议 取消
- 2. 输入您想要加入的视频会议的访问代码。

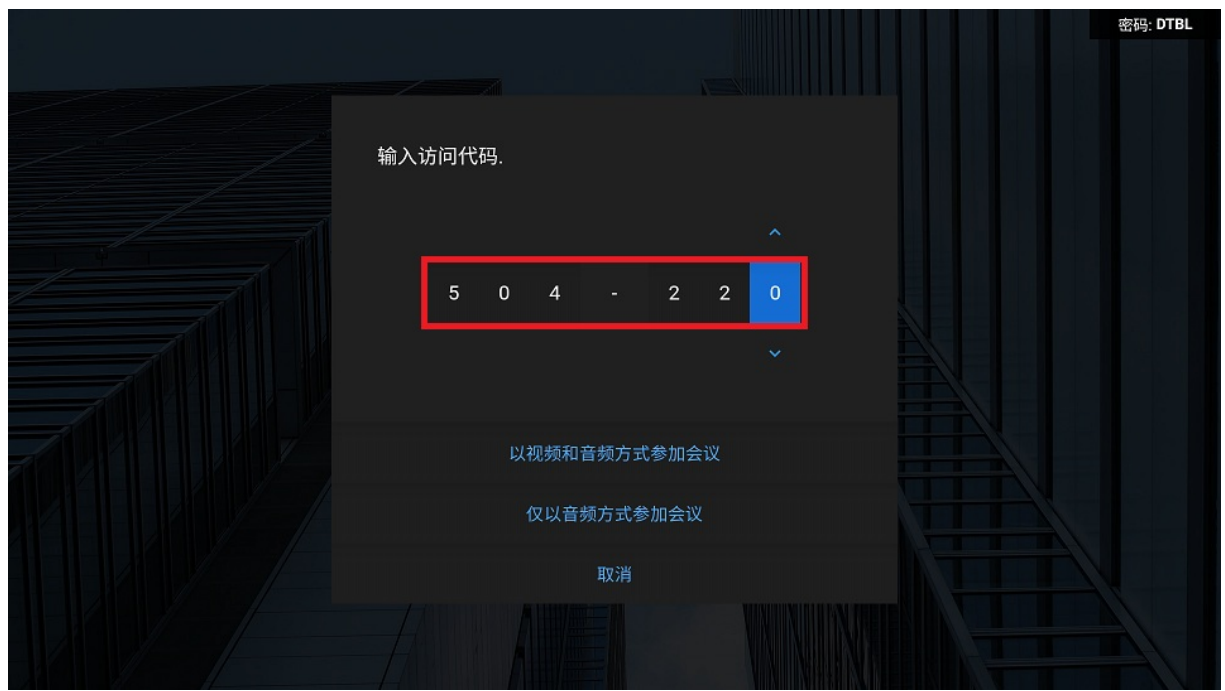

- 3. 选择"以视频和音频方式参加会议" or "仅以音频方式参加会议" 来开始视频会议。
	- 以视频和音频: 您的视频和音频源可用于视频会议的其他成员。 只有当一台USB摄像头连接到会议室的BRAVIA时, 您 才能选择此选项。 视频会议的其他成员可以选择是否展示他们的视频。
	- o 仅以音频: 在视频会议中只有您的音频源可展示给其他成员。 当连接一个 USB 摄像头或一个 USB 麦克风时, 您可以 选择此选项。

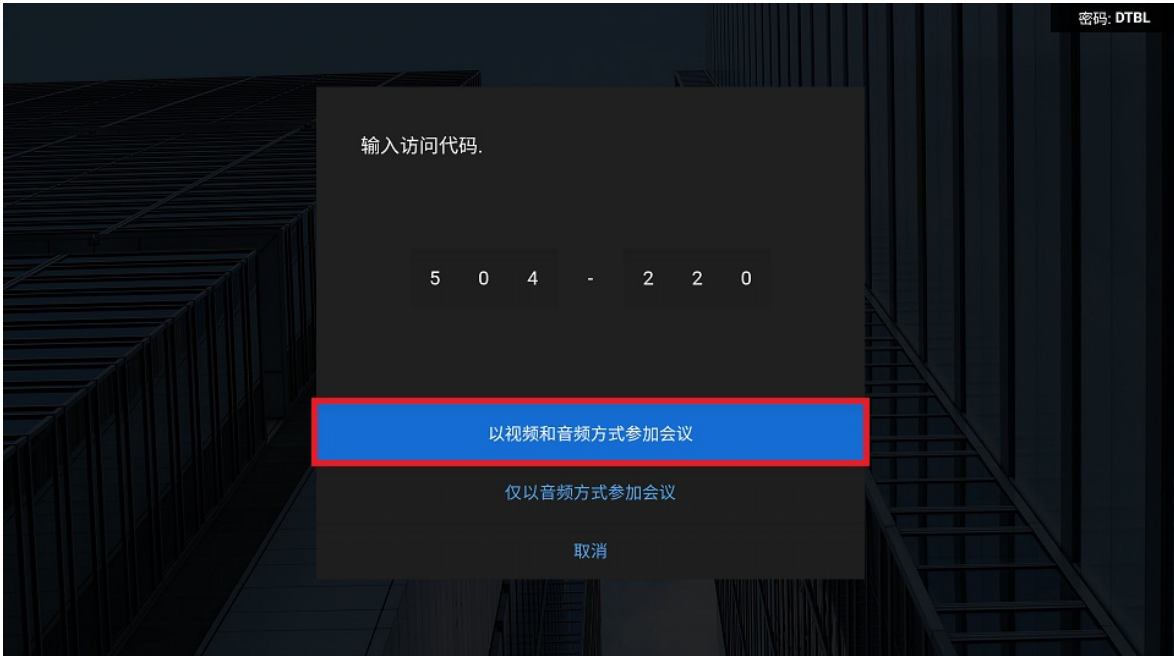

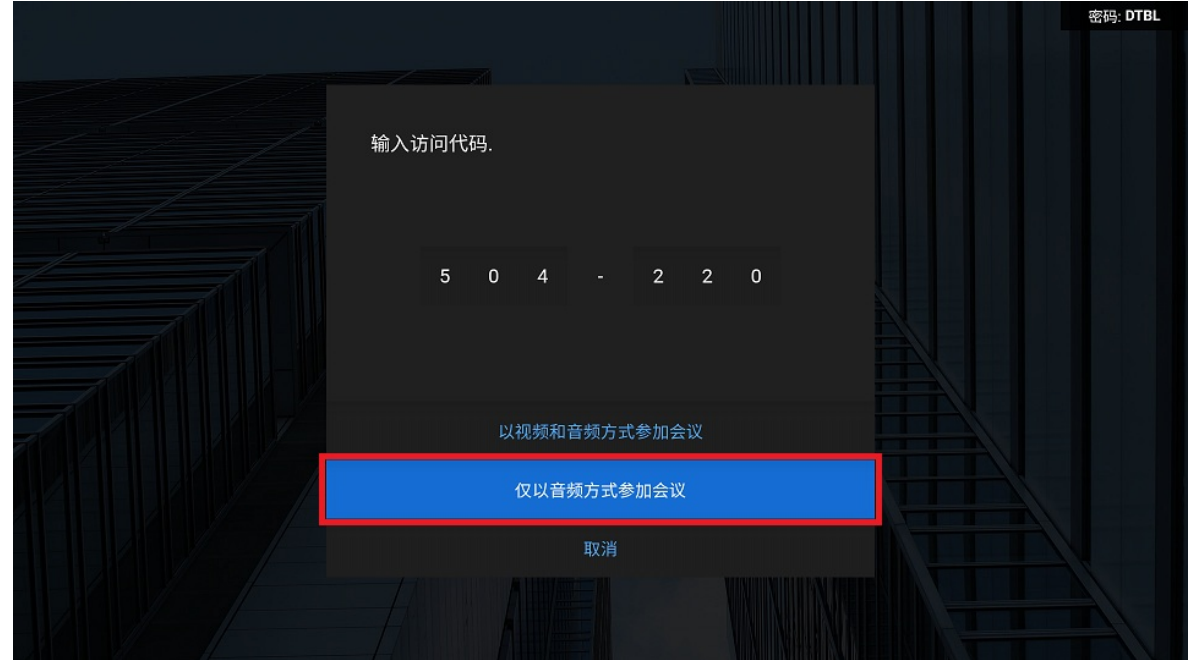

4. 当您等待视频会议的其他成员加入时, 将会显示"等待中"对话框。

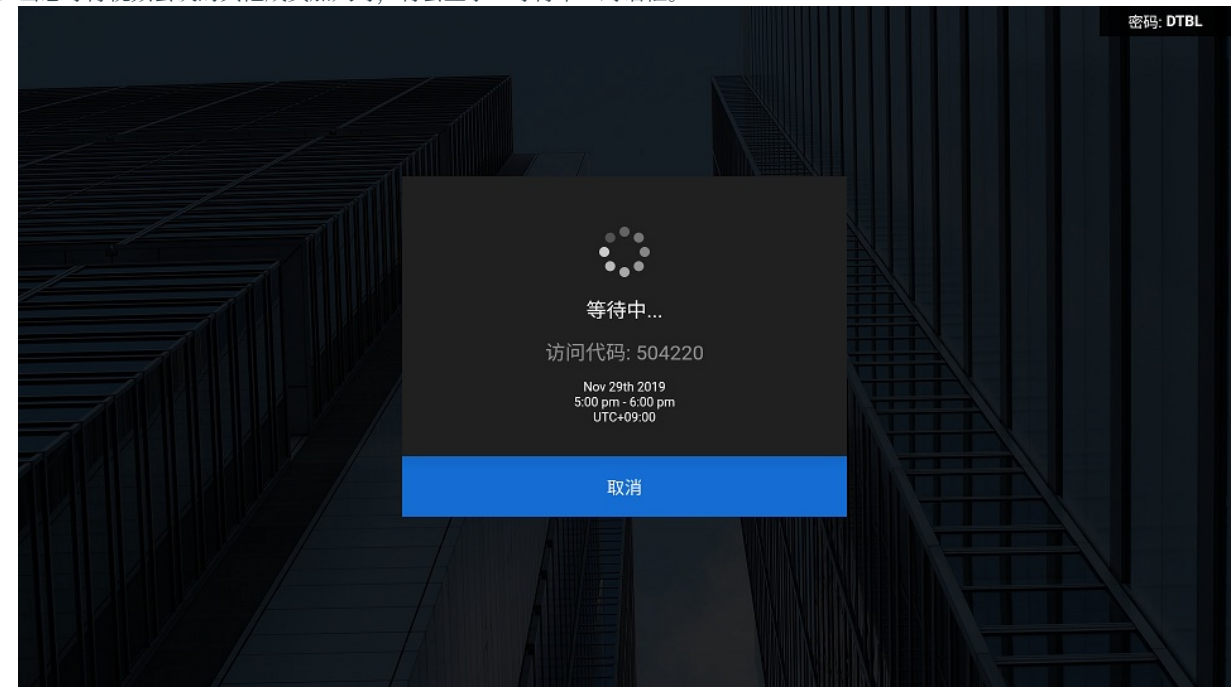

5. 当双方的BRAVIA连接到视频会议时, 将会显示"连接中"对话框。

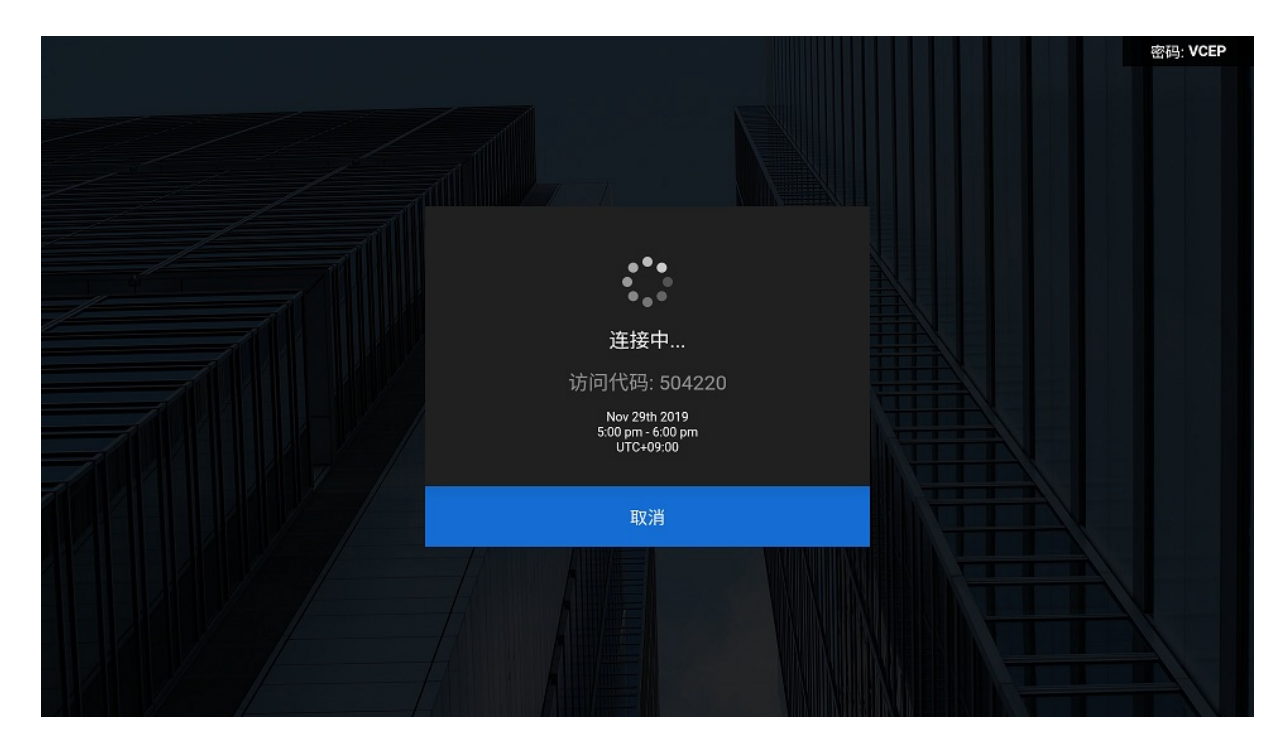

6. 当连接建立完成时, 视频会议屏幕将被显示。

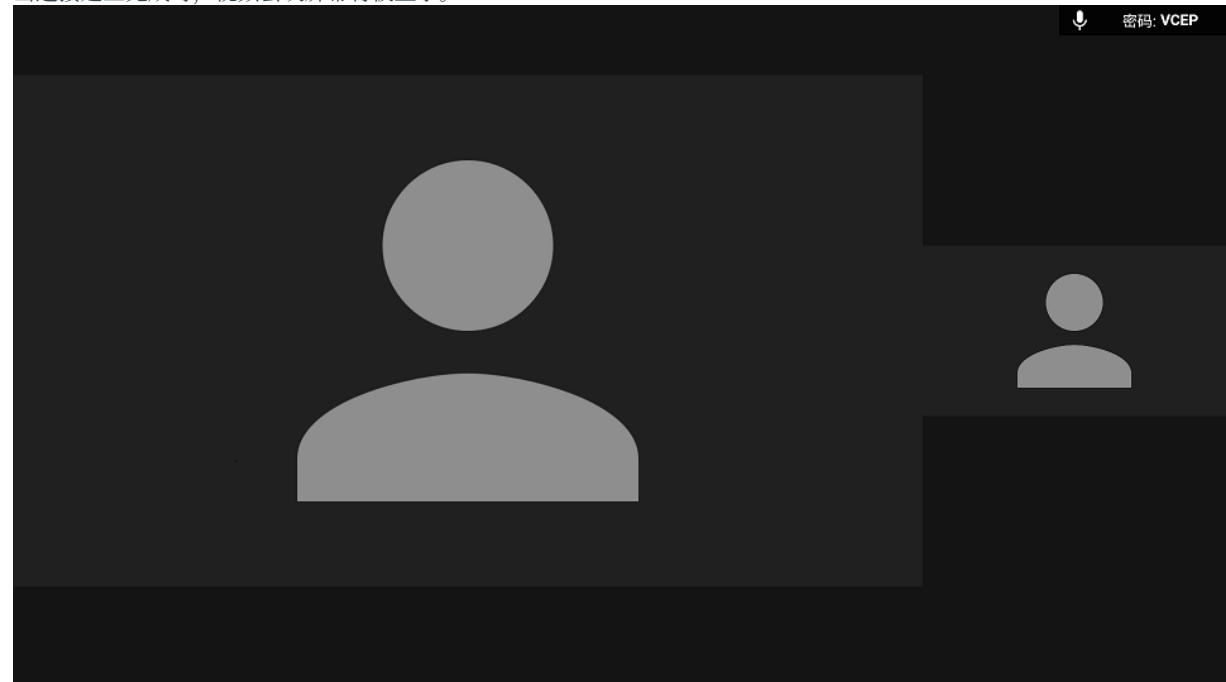

#### **使⽤BRAVIA菜单启动**

1. 查看您想更改外部输入的那台BRAVIA的屏幕右上角显示的密码。

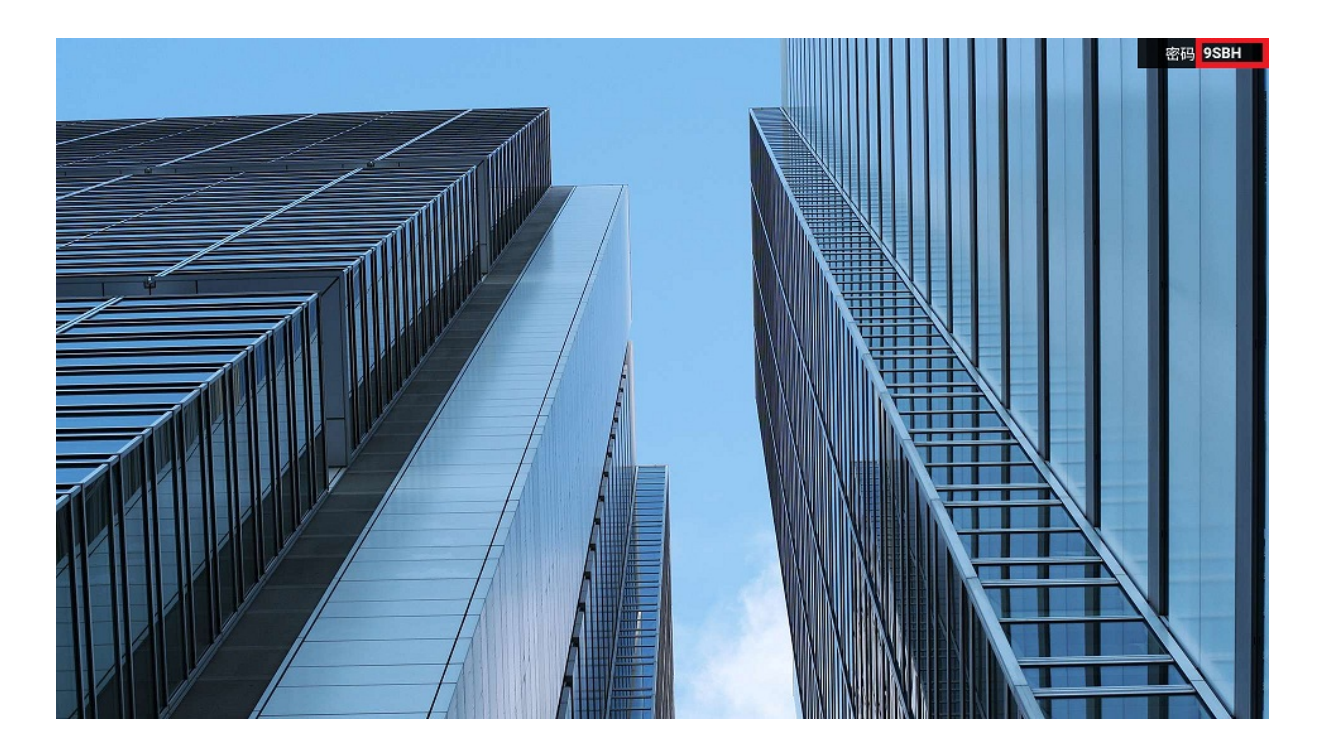

2. 在您的电脑上的BRAVIA Meeting客户端菜单上单击"开始视频会议"。您还可以通过同时按键盘上的快捷键(Windows 系统: [Ctrl]键+ [Shift]键+ [u]键; Mac系统: [Cmd]键 + [Shift]键 + [u]键)。

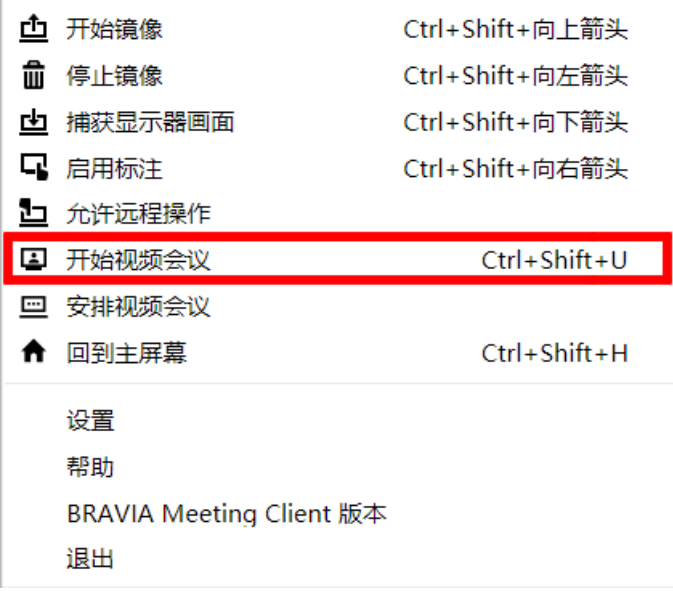

3. 输入密码的对话框将出现在屏幕中央。 您可以按右上角的X图标或按键盘上的[Esc]键取消密码输入并关闭对话框。

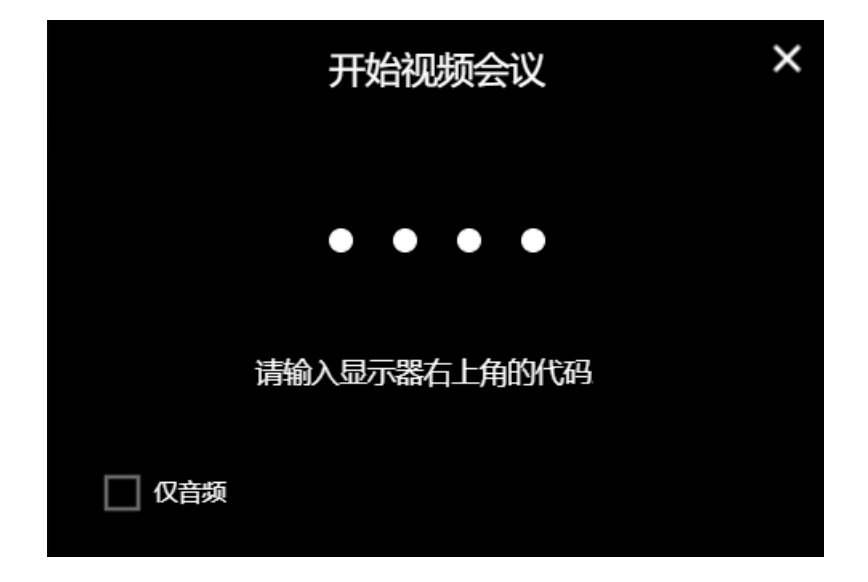

4. 加入仅音频模式, 选中"仅音频"框(选中和清除标记可以通过按键盘上的空格键来实施)。 当只有一个USB麦克风连接到 会议室的BRAVIA时, 即使此框没有被选中, 都会自动选择仅音频模式。

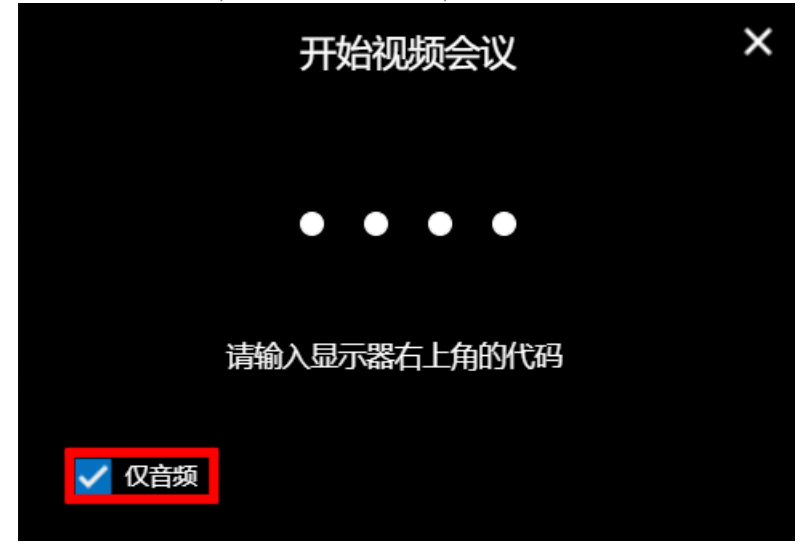

5. 在对话框中输入 BRAVIA 中显示的密码, 然后单击对话框或按键盘上的"Enter"键。

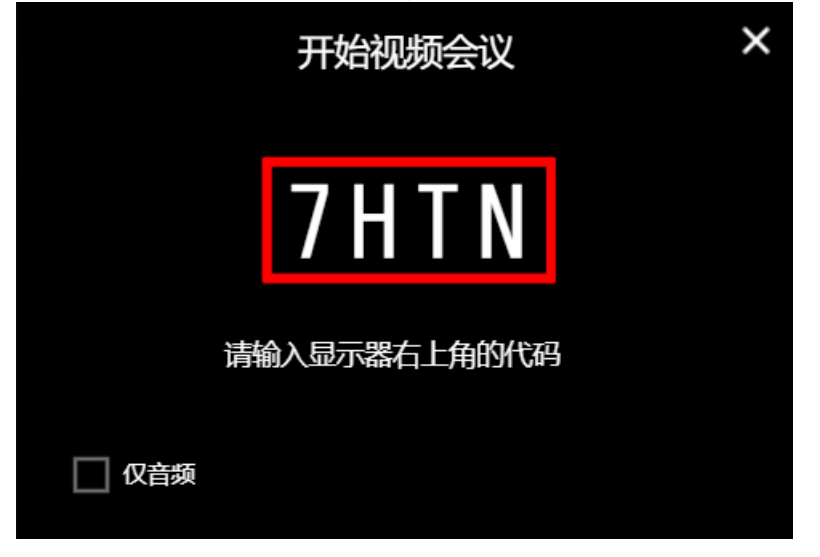

6. 在对话框中输入要加入的视频会议的访问代码,然后单击对话框或按键盘上的"Enter"键。

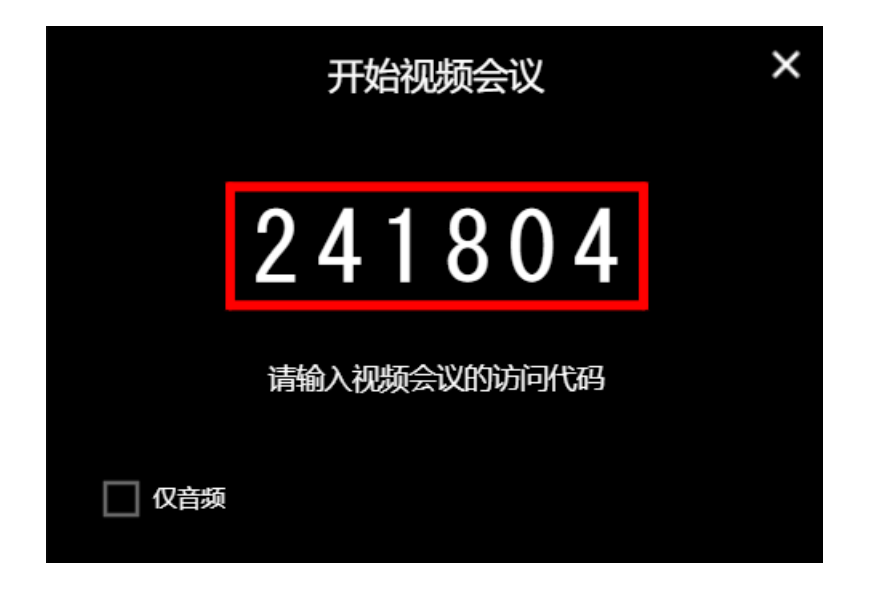

7. 如果您输入的密码正确,视频会议对话框将在会议室的BRAVIA上启动。 当您等待视频会议的其他成员加入时,将会显 示"等待中"对话框。

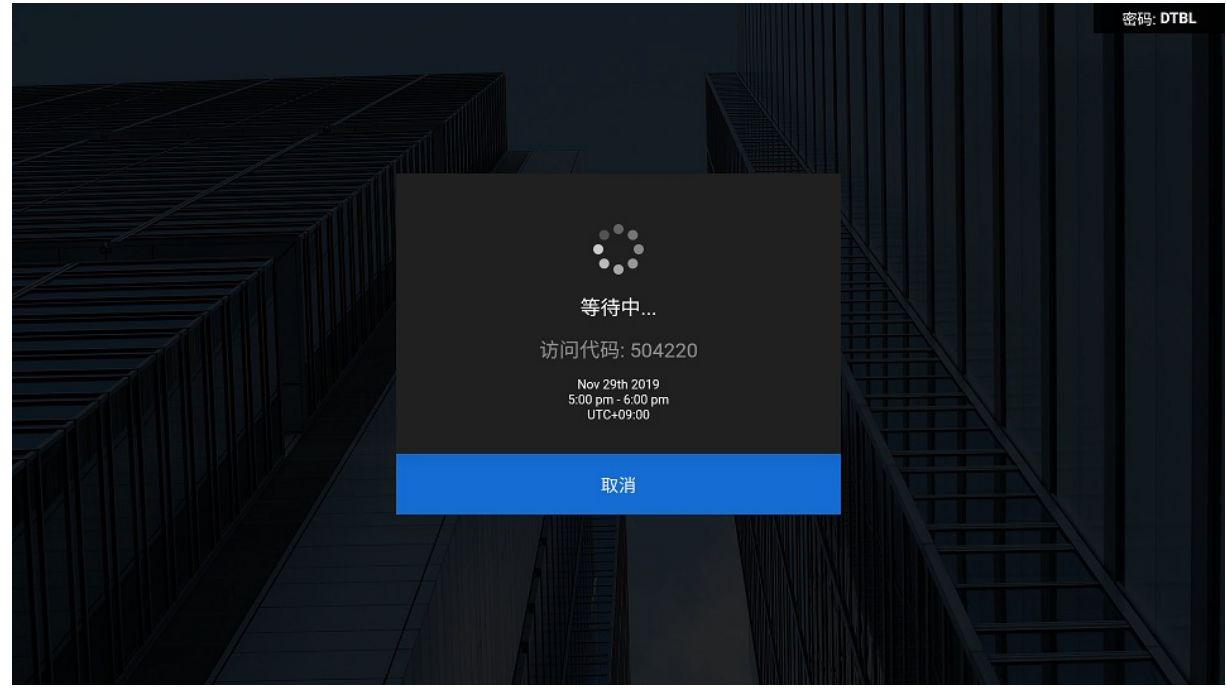

8. 当双方的BRAVIA连接到视频会议时, 将会显示"连接中"对话框。

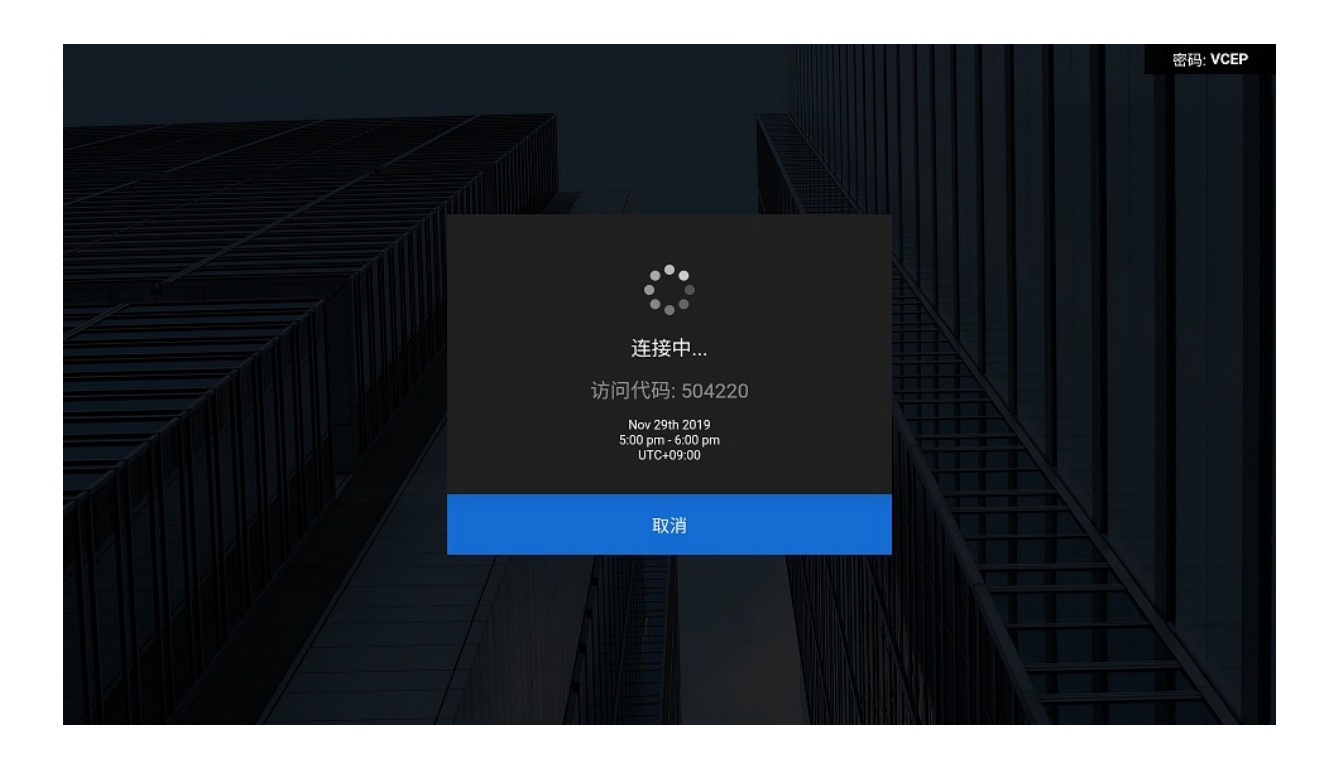

9. 当建立连接完成时, 视频会议屏幕将被显示。

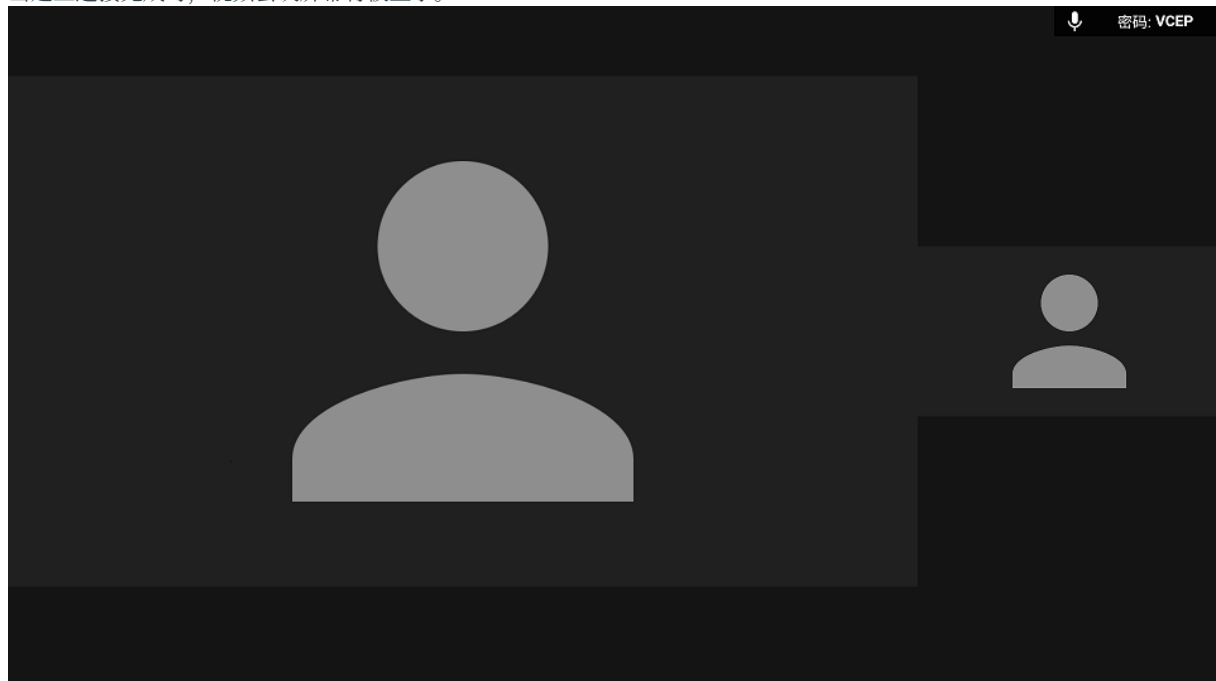

## <span id="page-47-0"></span>**使⽤情况**

当连接建立完成时, 视频会议屏幕将被显示。

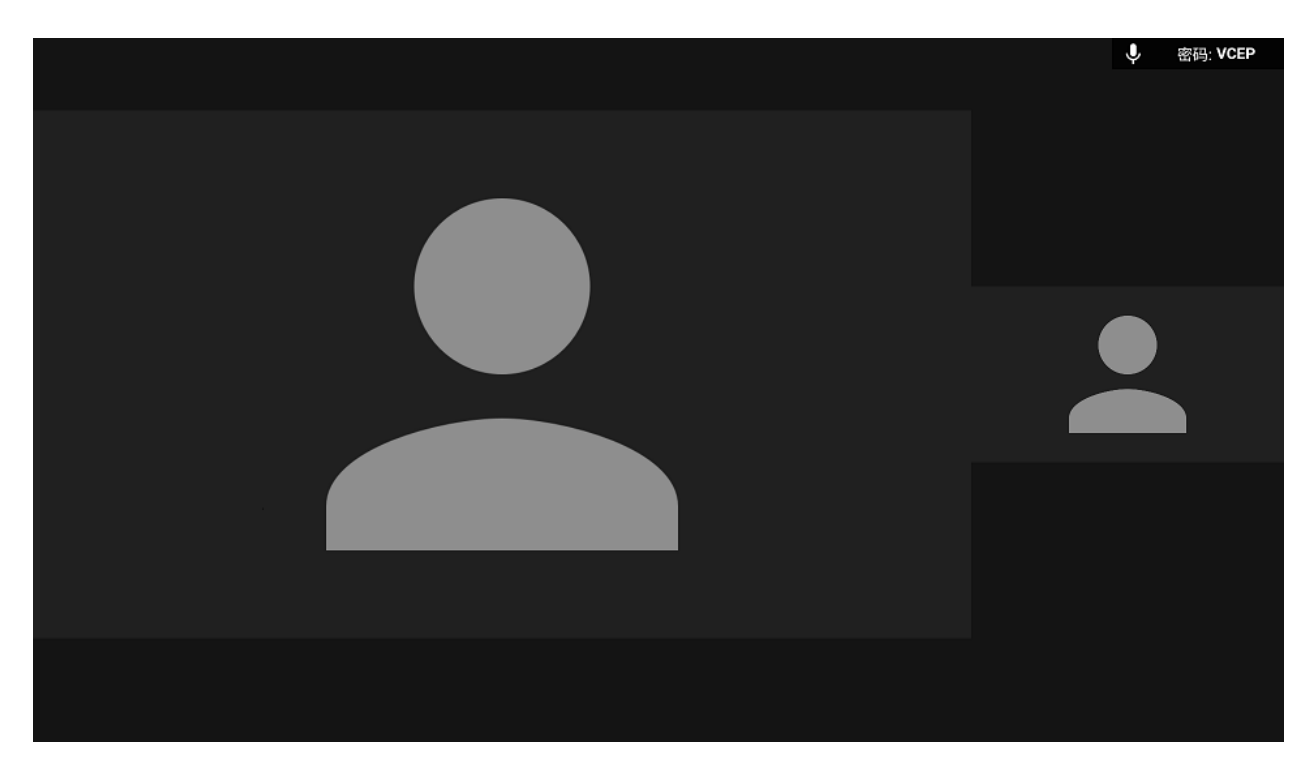

当连接到仅音频模式时,您的视频画面将会在BRAVIA上显示出来,如下 当 视频会议的其他成员只以⾳频模式连接时,他们的视频画⾯将在您的BRAVIA 一侧显示。

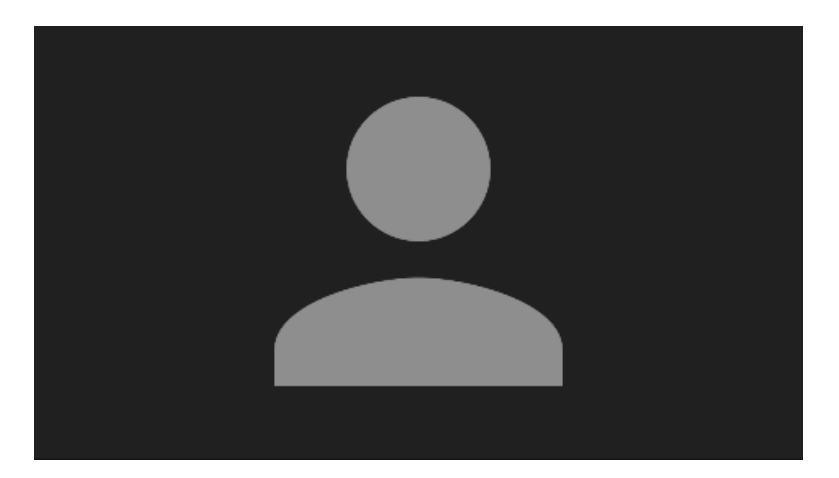

您可以通过按[↑], [↓], [←], [→],或[ [Enter] 通过远程控制, 或者通过触摸 面板操作来显示菜单。

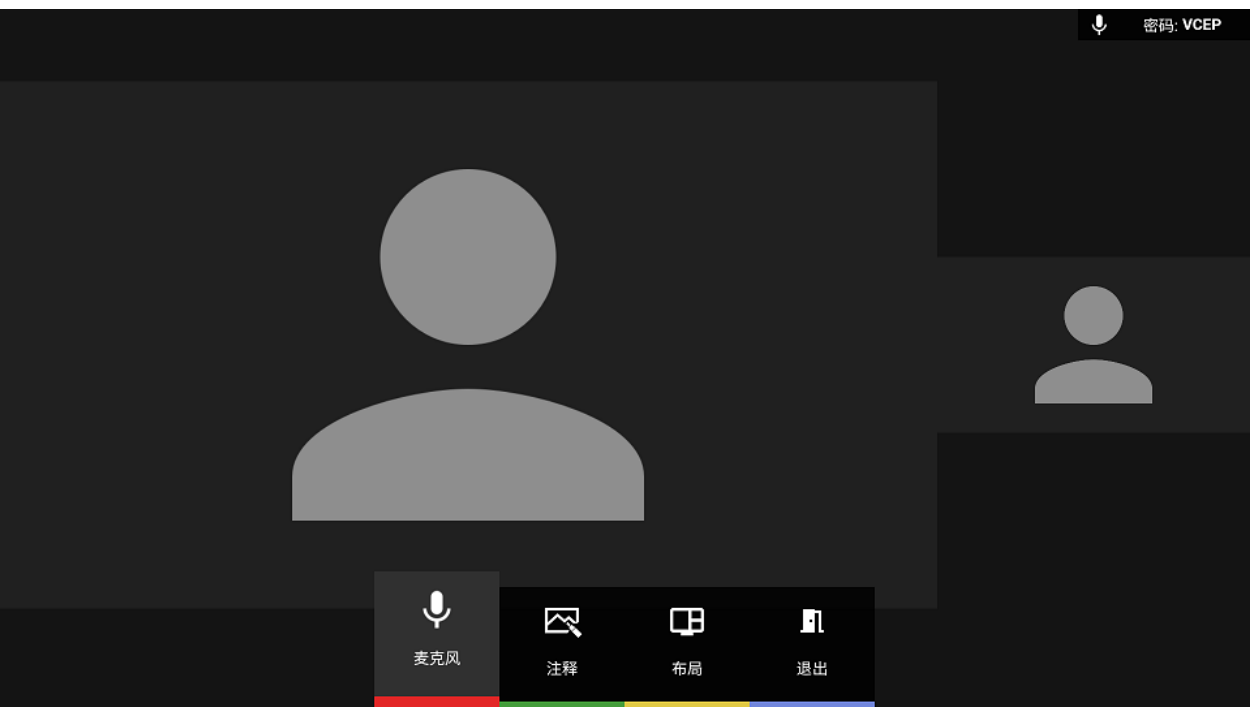

#### 您可以在视频会议期间执行下列操作。 视频会议期间无法显示HDMI连接的 外部输⼊。

- 声音 打开/关闭 [Red key]
	- o 您可以通过禁音按键来禁止您这边的麦克风发出声音。
- 布局变化 [Yellow key]
	- 您可以更改视频的布局。
- 注释模式 [Green key]
	- o 您可以开启注释模式, 并与视频会议的其他成员分享您的画面。 在注释模式下仅播放视频会议的音频。
- 视频镜像
	- o 你可以在会议室的BRAVIA上显示你的电脑屏幕, 并与其他视频会议成员分享此内容。 在视频镜像模式下仅播放视频会 议的音频。
- 遥控指针
	- o 你可以在会议室的BRAVIA上显示您的电脑的指针,并与其他视频会议成员分享。